#### **BAB III**

#### 3. **ANALISA DAN PERANCANGAN SISTEM**

#### **3.1 Profil PT. Wahana Semesta Ilmu**

PT. Wahana Semesta Ilmu mengakuisisi Wall Street English pada tahun 2016. PT. Wahana Semesta Ilmu memiliki misi sederhana yaitu membantu orang percaya diri berkomunikasi menggunakan bahasa inggris untuk memperkaya hidup. Sedangkan visinya adalah secara luas diakui sebagai tempat kursus bahasa inggris dewasa terbaik di Indonesia.

Wall Street English di Indonesia membuka cabang pertamanya pada tahun 2007. Sampai dengan 2017, Wall Street English di Indoneisa telah memiliki 7 center yang tersebar di Jakarta, Tangerang dan Bandung, adapun lokasi cabangcabangnya yaitu di Ratu Plaza, Pondok Indah Mall, Central Park, Kota Kasablanka, Mall Alam Sutra, Paris Van Java SOHO dan Mall Kelapa Gading 3.

Metode yang diterapkan oleh Wall Street English dalam mengajarkan bahasa Inggris kepada siswanya disebut *Blended Learning Method*. Metode ini memungkinkan tiap individu dengan berbagai latar belakang pendidikan dapat belajar dan meningkatkan kemampuan berbahasa Inggrisnya secara individual dan sesuai dengan tingkat kompetensinya.

#### **3.2 Struktur Organisasi**

PT. Wahana Semesta Ilmu memiliki satu presiden direktur, dibantu oleh direktur keuangan, direktur hr dan direktur operasional. staff yang berada di bawah direktur keuangan dan HR berlokasi kerja dari kantor pusat, sedangkan yang berada di bawag direktur operasional berlokasi mayoritas kerja di cabang kecuali marketing. Struktur organisasi sendiri dapat dilihat pada gambar 3.1.

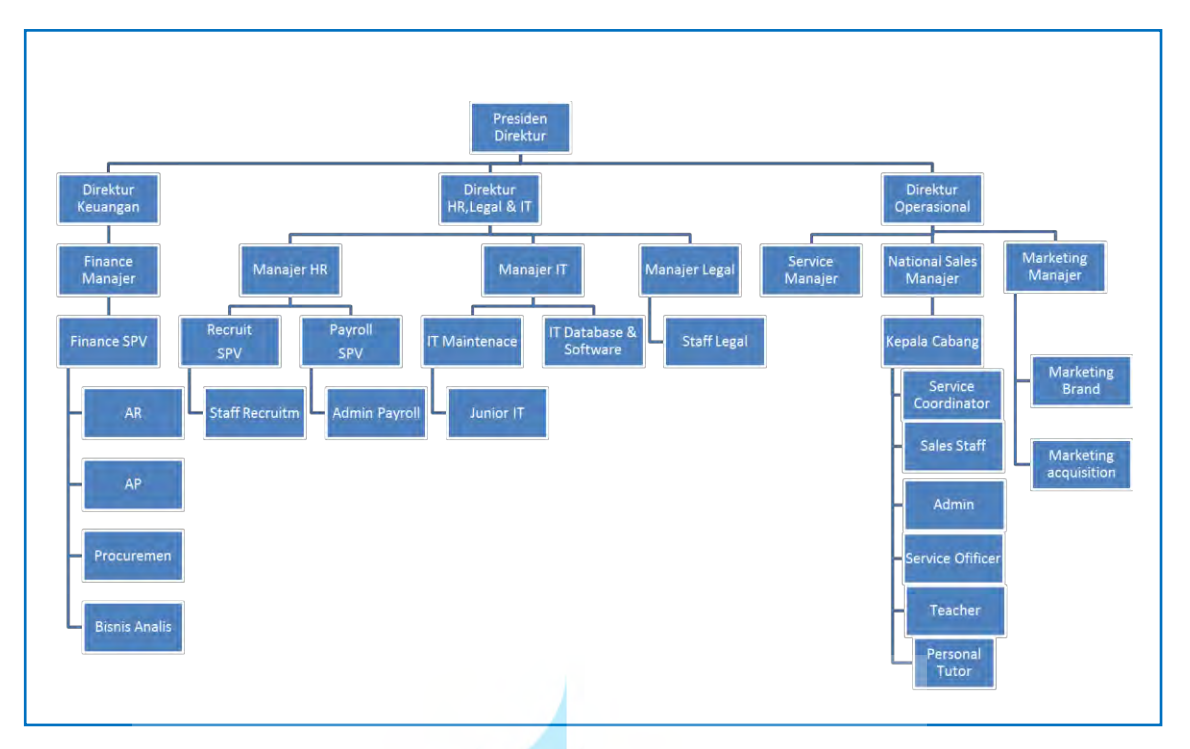

Gambar 3.1 Struktur Organisasi PT. Wahana Semesta Ilmu

#### **3.3 Metodologi Pengumpulan Data**

Dalam penyusunan skripsi ini, diperlukan data – data serta informasi yang relative lengkap sebagai bahan yang dapat mendukung kebenaran materi uraian dan pembahasan. Oleh karena itu, sebelum penyusunan skripsi ini dilakukan riset atau penelitian terlebih dahulu untuk menjaring data serta informasi yang terkait. Tahap pengumpulan data pada pengembangan aplikasi ini dilakukan dengan Wawancara,

# Observasi, dan Studi Kepustakaan.

#### **3.3.1 Wawancara**

Metode ini dilakukan dengan cara mewawancarai langsung kepala cabang untuk mengetahui proses penjadwalan kerja karyawan dan staff payroll untuk proses perhitungan gaji dan pendistribusian slip gaji yang sedang terjadi dan masalah yang sering terjadi

#### **3.3.2 Observasi**

Metode ini dilakukan dengan cara melakukan pengamatan secara langsung kepada karyawan, kepala cabang di setiap cabang, staff *payroll* dan staff HRD dengan melihat proses penjadwalan kerja dan penggajian untuk mengetahui masalah serta kebutuhan selain dari hasil wawancara.

#### **3.4 Analisa Proses Berjalan**

Pada tahap analisa ini digunakan analisa terhadap kondisi lapangan saat ini. Melakukan pengamatan mengenai proses pembuatan jadwal kerja, permohonan perubahan jadwal kerja, perhitungan gaji, pendistribusian gaji dan komplain ketidak sesuaian gaji yang diterima oleh karyawan. Berdasarkan hasil pengumpulan data pada tahap observasi dan wawancara, didapat hasil analisa sistem yang sedang berjalan adalah sebagai berikut:

#### **A. Penjadwalan Jam Kerja**

Proses penjadwalan jam kerja yang sedang berjalan saat ini adalah sebagai berikut;

1. Kepala cabang membuat jadwal kerja karyawan satu persatu dengan syarat dalam seminggu setiap karyawan berhak mendapatkan libur dua hari dan dalam satu hari setiap bagian tidak ada yang tidak bekerja, jika tidak sesuai maka kepala cabang harus membuat ulang jadwal kerja tersebut. Jika sudah sesuai maka kepala cabang mencetak jadwal kerja tersebut untuk diinformasikan kepada karyawannya dan dikirim ke divisi HR agar HR dapat mengetahui jam kerja karyawan cabang.

2. Karyawan dapat melakukan perubahan jadwal kerjanya jika ada yang bersedia menggantikan jadwal kerjanya dan disetujui oleh kepala cabang. Setelah disetujui maka kepala cabang memberikan jadwal kerja yang sudah diubah kepada HRD.

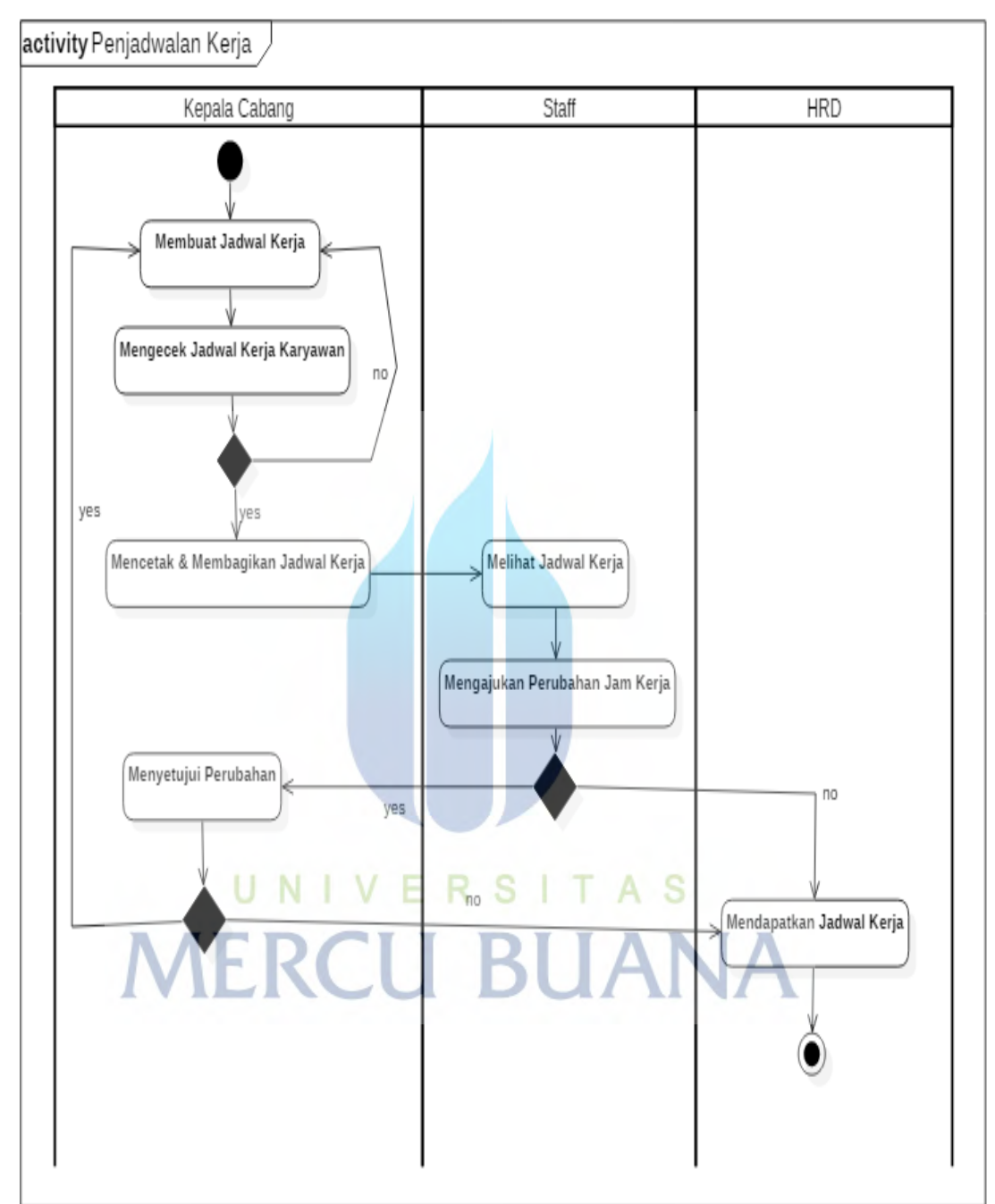

*Activity diagram* sistem penjadwalan kerja yang sedang berjalan saat ini bisa dilihat pada Gambar 3.2;

Gambar 3.2 *Activity Diagram* Sistem Penjadwalan Kerja yang berjalan

#### **B. Perhitungan Gaji & Pembagian Slip Gaji**

Proses perhitungan gaji dan pembagian slip gaji yang sedang berjalan saat ini adalah sebagai berikut;

1. *Team payroll* mendapatkan data pegawai dari staff hrd, data kemudian diketikan ke Microsoft Excel oleh *team payroll*.

2. *Payroll* melakukan perhitungan gaji bersih yang diterima pegawai dengan cara membuat rumus excel untuk potongan pph21, dan BPJS. Untuk perhitungan bonus, lembur dan potongan tidak tetap lainnya *payroll* mendapatkan dari setiap kepala divisi/manajer masing-masing *department*. Setelah mendapatkan hitungan komisi payroll mengetikan data kedalam Microsoft excel.

3. Setelah menghitung gaji *team payroll* membuka *template* slip gaji berupa Microsoft word. *Team payroll* memilih periode dan nama pegawainya kemudian data gaji akan otomatis terisi sesuai dengan data yang ada di Microsoft excel. Kemudian team payroll menyimpan file dengan bentuk pdf dan dengan nama file sesuai *format* yang ditentukan adapun *format* penamaan file adalah "periode terima gaji\_nik\_nama karyawan".

4. Setelah file tersimpan dalam bentuk PDF *team payroll* akan mengirimkan email slip gaji sehari sebelum gajian di transfer. *Team payroll* harus memastikan slip gaji yang terkirim harus sesuai dengan email yang dituju.

5. Setelah slip gaji diterima dan gaji di transferkan karyawan akan mengecek perhitungan gaji yang diterima apakah sudah sesuai, jika belum sesuai atau ada kesalahan dalam perhitungan maka karyawan melakukan komplain melalui email atau telepon kepada pihak *payroll* kemudian *payroll* akan memproses komplain tersebut.

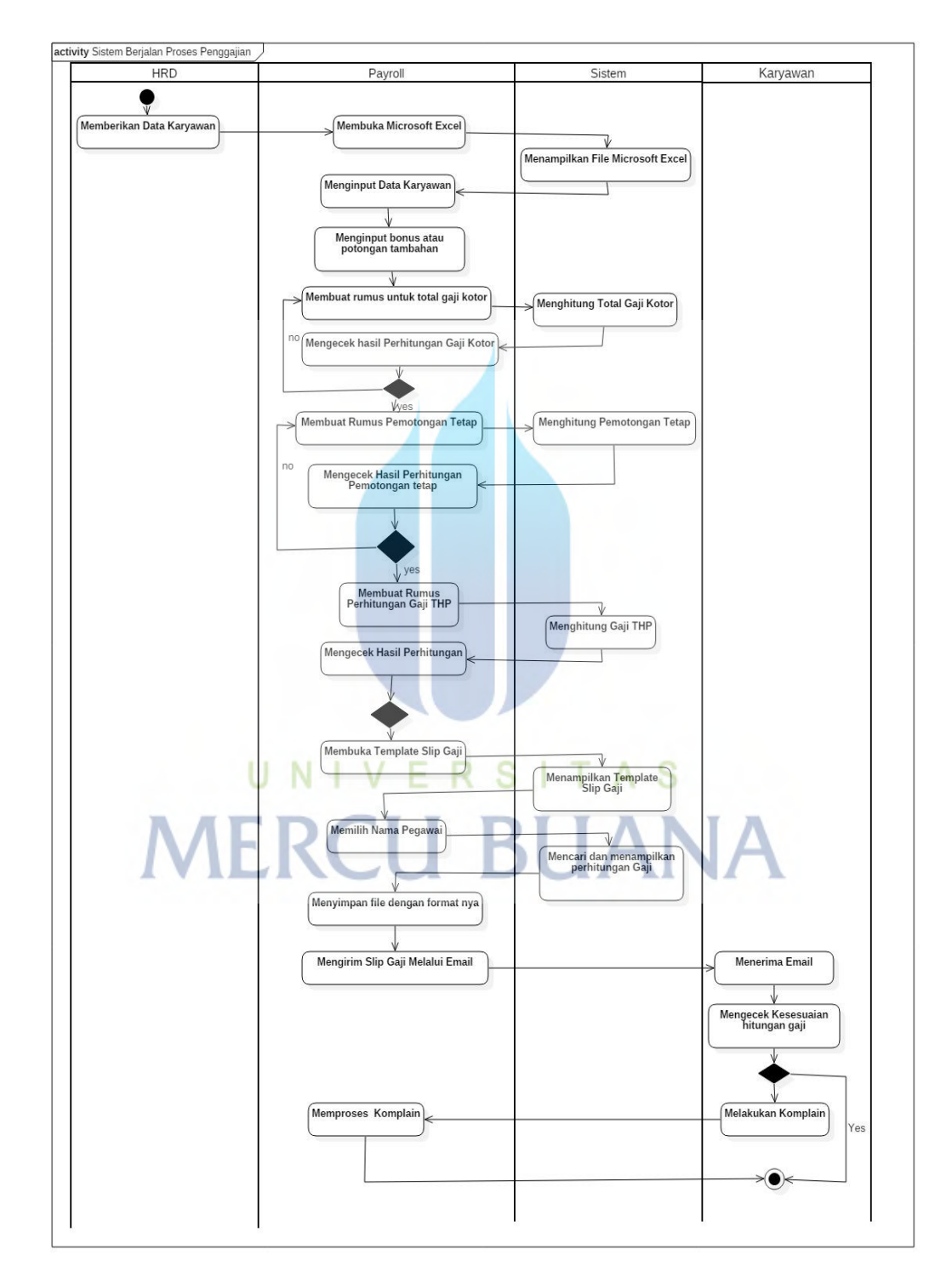

*Activity diagram* sistem perhitungan gaji dan pembagian slip gaji yang sedang berjalan saat ini bisa dilihat pada gambar 3.4;

Gambar 3.3 *Activity Diagram* Sistem Berjalan Proses Penggajian

#### **3.5 Analisa Permasalahan**

Berdasarkan penelitian pada proses penjadwalan kerja dan penggajian pada PT. Wahana Semesta Ilmu. Ada beberapa kendala dan masalah yang sering dihadapi diantaranya;

- 1. Kepala cabang sering melakukan kesalahan dalam menentukan jadwal bekerja karyawannya sehingga kepala cabang harus mengulang pembuatan jadwal kerja dari awal.
- 2. Karyawan mengalami kesulitan dalam melakukan perubahan jadwal kerja, untuk melakukan perubahan jadwal kerja karyawan memerlukan waktu satu sampai tiga hari untuk di setujui kepala cabang.
- 3. HR mengalami kesulitan dalam melakukan monitoring jadwal kerja karyawan shifting.
- 4. Jadwal kerja karyawan sering tidak terkirim ke bagian HR karena kesalahan dalam proses pengirimannya.
- 5. HR terkadang kehilangan jadwal kerja karyawan cabang.
- 6. Tidak terkirimnya slip gaji kepada semua karyawan.
- 7. Karyawan sering kehilangan slip gaji yang sudah dikirim seperti terhapusnya email sebelum dibaca atau terhapusnya file slip gaji dikomputer.
- 8. Kompalin atas ketidaksesuaian gaji sering tidak terespon oleh payroll.
- 9. Sering terjadi kesalahan dalam pengirimanan slip gaji kepada karyawan.
- 10. Dalam komplain gaji karyawan terkadang tidak melampirkan dokumen pendukung sehingga menyulitkan team payroll untuk memproses komplain gaji.

#### **3.6 Usulan Pengembangan Sistem**

#### *3.6.1 Use Case Diagram*

*Use Case Diagram* menjadi salah satu *tools* yang digunakan untuk secara ringkas siapa yang menggunakan sistem dan apa saja yang bisa dilakukannya. Adapun use case diagram sistem informasi penjadwalan kerja dan elektronik slip gaji dapat dilihat pada gambar 3.4

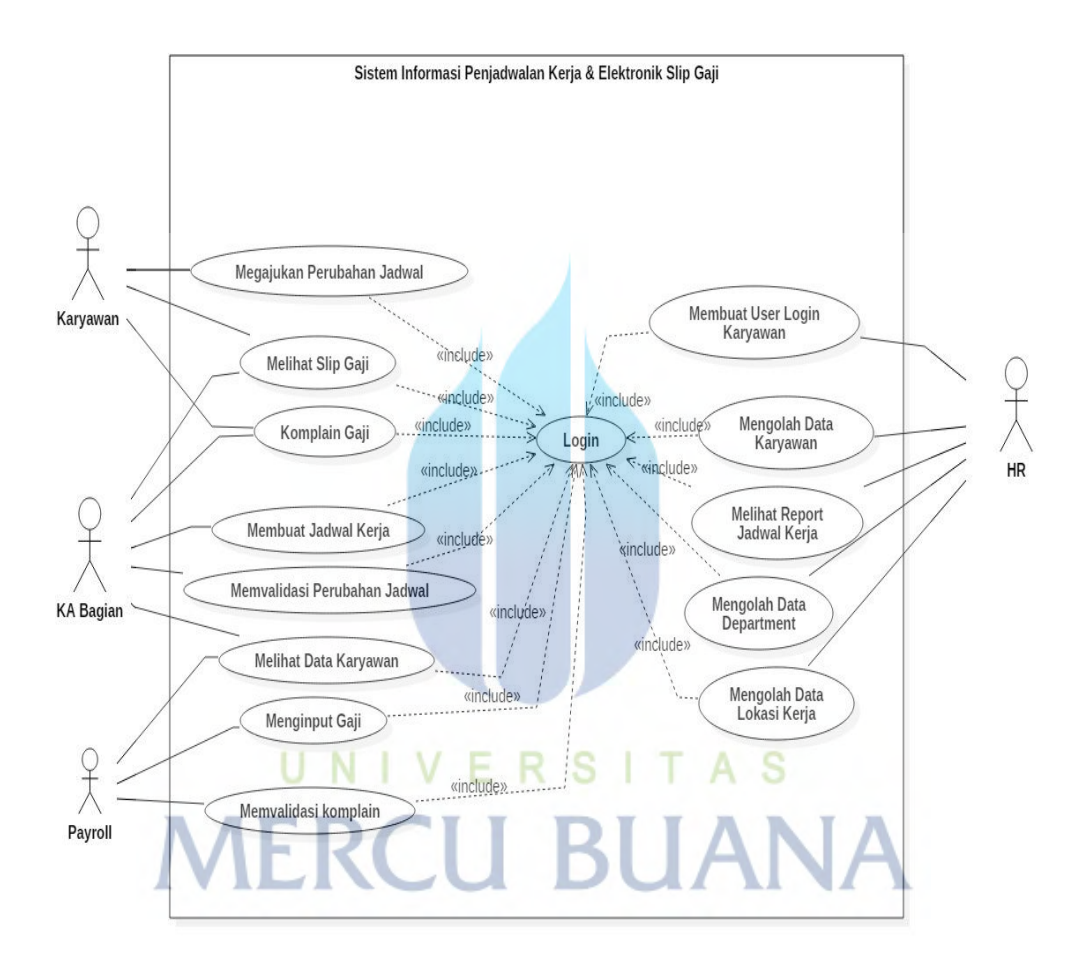

Gambar 3.4 *Use Case* Diagram Sistem Usulan

Dari gambar 3.4 dapat dilihat bahwa pada sistem yang akan dikembangkan terdapat 4 tingkatan user diantaranya;

1. Karyawan dapat melihat jadwal kerja, mengajukan perubahan jadwal kerja, melihat slip gaji dan melakukan komplain gaji tetapi untuk melakukan aktifitas karyawan harus melakukan login terlebih dahulu.

2. KA Cabang (Kepala Cabang) dapat melihat slip gaji, melakukan komplain gaji, membuat jadwal kerja dan melakukan validasi perubahan jadwal kerja untuk melakukan aktifitas karyawan harus melakukan login terlebih dahulu.

3. HRD dapat melihat jadwal kerja semua karyawan, membuat login user, mengolah data karyawan, mengolah data department dan mengolah data lokasi kerja. Tetapi untuk melakukan aktifitasnya HRD harus melakukan login terlebih dahulu.

4. Payroll dapat menginput gaji dan melakukan validasi pada komplain gaji yang diterima.

Berikut dideskripsikan skenario proses demi proses *Use Case* yang terjadi dalam sistem informasi penjadwalan kerja dan elektronik slip gaji pada PT. Wahana Semesta Ilmu.

| Nama Use Case:   | Login                                 |                                    |
|------------------|---------------------------------------|------------------------------------|
| Skenario:        | Memastikan hak akses user             |                                    |
| Actor/User:      | Karyawan, Kepala Cabang, Payroll, HRD |                                    |
| Proses Aplikasi: | Actor                                 | <b>Sistem</b>                      |
|                  | 1. Buka halaman aplikasi              | Menampilkan form login             |
|                  | Memasukan<br>username dan<br>R        |                                    |
|                  | password                              |                                    |
|                  | 4. Tekan Tombol Login                 | 5. Melakukan<br>verifikasi<br>pada |
|                  |                                       | inputan $\&$                       |

Tabel 3.1 Skenario *Use Case Login*

| Nama Use Case:   | Mengolah Data Karyawan                               |                                                                     |
|------------------|------------------------------------------------------|---------------------------------------------------------------------|
| Skenario:        |                                                      | Proses menambahkan, mengubah dan melihat data karyawan baru         |
| Actor/User:      | <b>HRD</b>                                           |                                                                     |
| Proses Aplikasi: | <b>Actor</b>                                         | <b>Sistem</b>                                                       |
|                  | 1. Setelah melakukan login, 2. Menampilkan           | halaman<br>form                                                     |
|                  | pilih menu tambah karyawan                           | tambah karyawan                                                     |
|                  |                                                      | β. Mengisi semua fill yang ada  4. Mengecek semua fill apakah       |
|                  |                                                      | pada form tambah karyawan dan sudah terisi dan nik apakah sudah     |
|                  |                                                      | upload perjanjian kerja. lalu terdaftar, jika tidak terisi atau nik |
|                  | tekan tombol simpan.                                 | sudah ada maka akan memberikan                                      |
|                  |                                                      | notifikasi.                                                         |
|                  |                                                      | 5. Mengisi fill yang kosong 6. Menyimpan data karyawan dan          |
|                  | atau mengganti nik lalu tekan menampilkan data user. |                                                                     |
|                  | tombol simpan.                                       |                                                                     |

Tabel 3.2 Skenario *Use Case* Mengolah Data Karyawan

Tabel 3.3 Skenario *Use Case* Membuat User Login Karyawan

| Nama Use Case:   | Membuat User Login Karyawan                         |                                                                      |
|------------------|-----------------------------------------------------|----------------------------------------------------------------------|
| Skenario:        | Membuat user login baru untuk karyawan              |                                                                      |
| Actor/User:      | <b>HRD</b>                                          |                                                                      |
| Proses Aplikasi: | <b>Actor</b>                                        | <b>Sistem</b>                                                        |
|                  | 1. Setelah melakukan<br>pilih menu tambah user.     | login, 2. Menampilkan halaman form buat<br>login karyawan.           |
|                  |                                                     | 3. Mengisi fill yang ada di form A. Mengecek semua fill sudah terisi |
|                  | buat login karyawan kemudian atau mengecek username | sudah                                                                |
|                  | tekan tombol simpan.                                | terdaftar. Jika belum terisi atau sudah                              |
|                  |                                                     | terdaftar maka keluar notifikasi.                                    |
|                  | 5. Melengkapi data / mengganti 6. Menyimpan         | data<br>dan                                                          |
|                  | username dengan nama lain menampilkan               | berhasil<br>data                                                     |
|                  | Kemudian klik simpan                                | disimpan.                                                            |

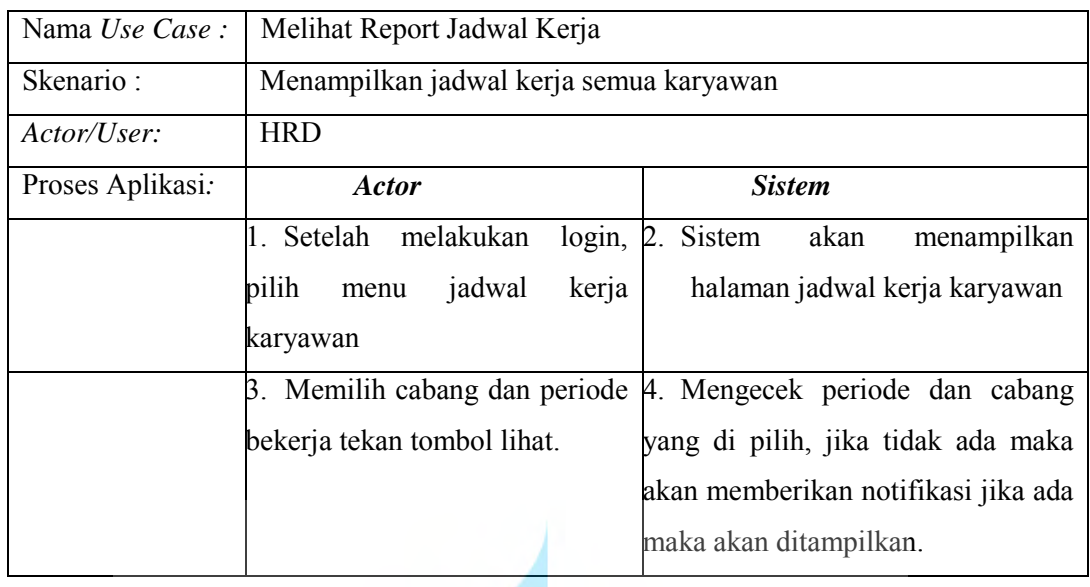

#### Tabel 3.4 Skenario *Use Case* Melihat Report Jadwal Kerja

# Tabel 3.5 Skenario *Use Case* Memvalidasi Komplain

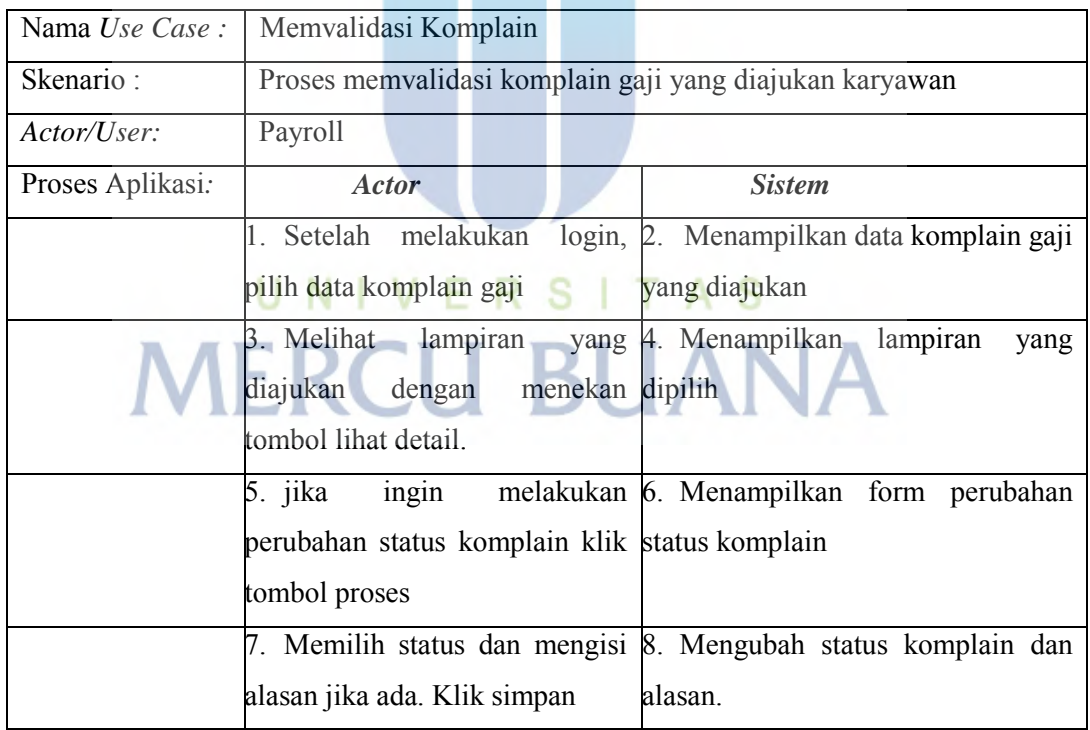

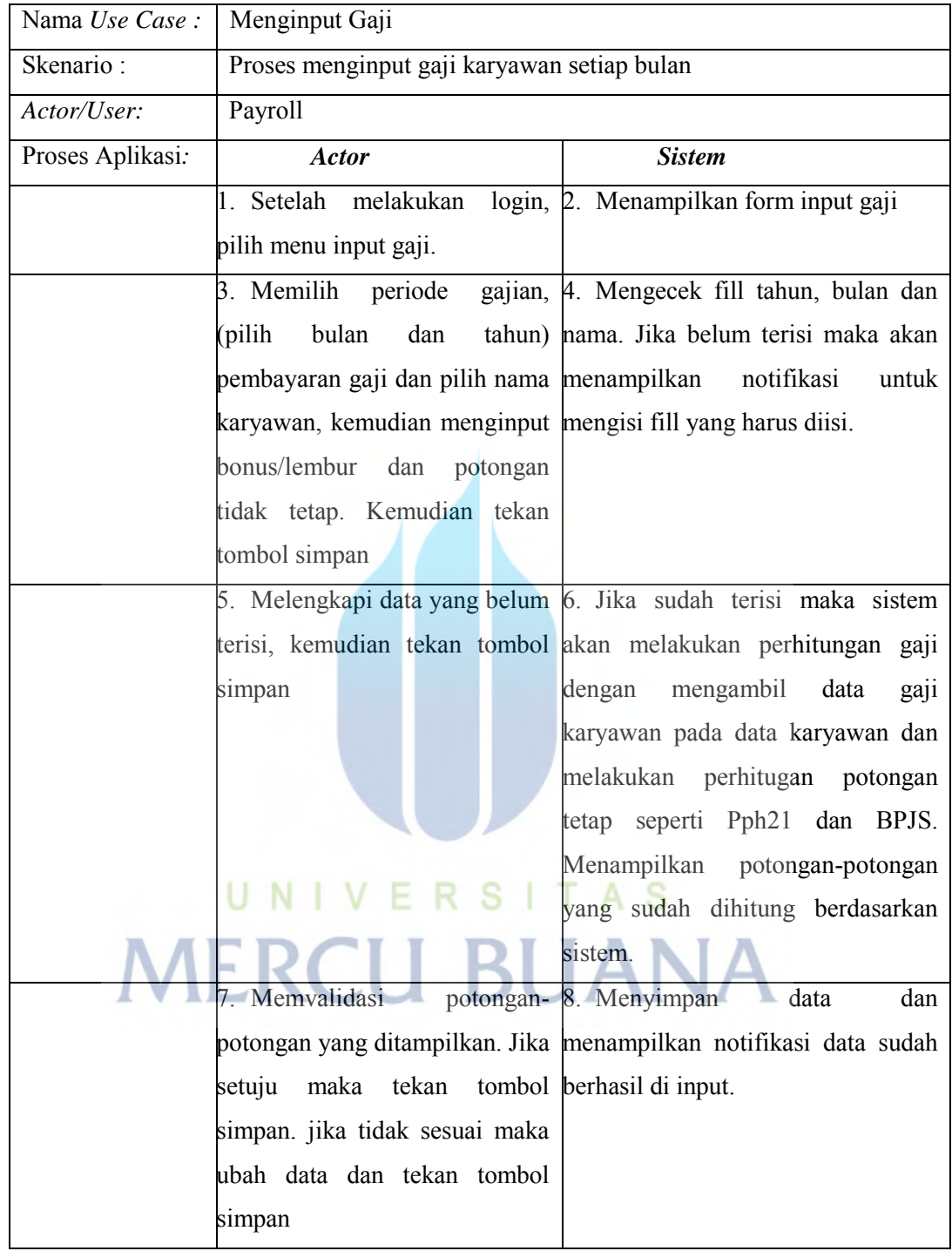

# Tabel 3.6 Skenario *Use Case* Menginput Gaji

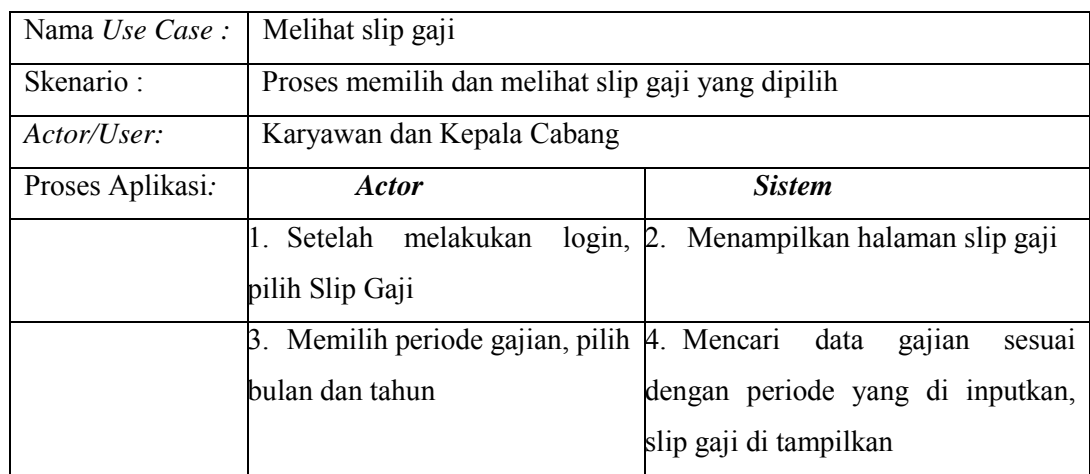

# Tabel 3.7 Skenario *Use Case* Melihat Slip Gaji

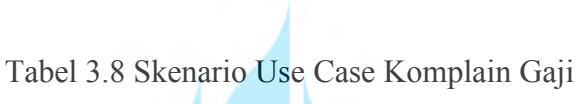

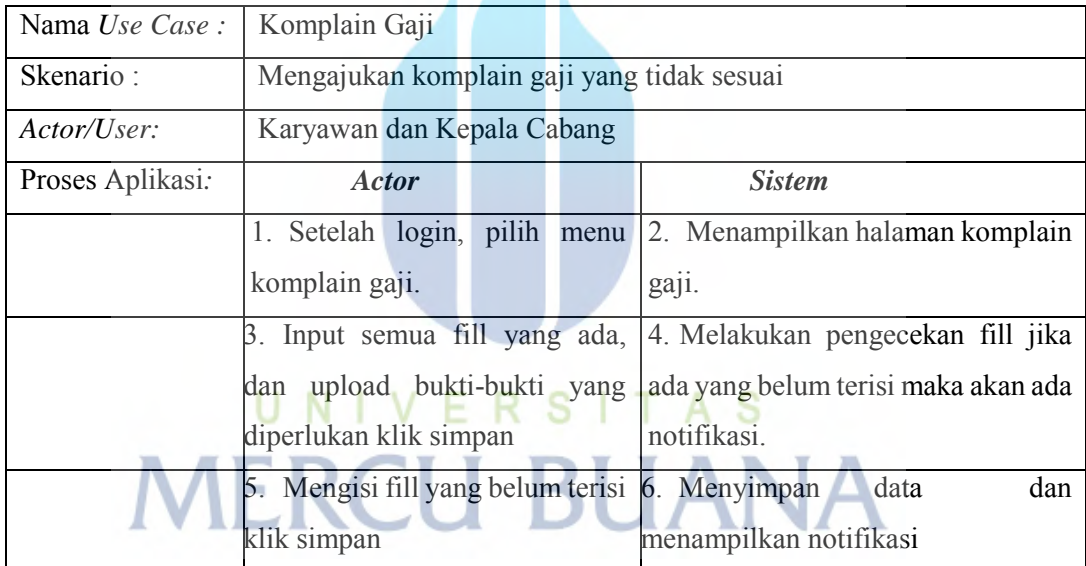

| Nama <i>Use Case</i> : | Membuat Jadwal Kerja             |                                                           |
|------------------------|----------------------------------|-----------------------------------------------------------|
| Skenario:              |                                  | Proses membuat jadwal kerja untuk karyawan yang berada di |
|                        | cabangnya.                       |                                                           |
| Actor/User:            | Kepala Cabang                    |                                                           |
| Proses Aplikasi:       | <b>Actor</b>                     | <b>Sistem</b>                                             |
|                        | 1. Setelah login, pilih menu     | 2. Menampilkan halaman form buat                          |
|                        | buat jadwal kerja.               | jadwal kerja                                              |
|                        | 3. Mengiput fill yang ada di     | 4. Mengecek fill<br>apakah<br>sudah                       |
|                        | Menyimpan<br>jadwal<br>kerja.    | terisi, apakah jadwal sudah dibuat.                       |
|                        | jadwal kerja                     | jika belum terisi atau sudah dibuat                       |
|                        |                                  | maka akan di tampilkan notifikasi                         |
|                        | 5. Mengisi fill yang kosong atau | 6. Menyimpan data jadwal kerja.                           |
|                        | merubah jadwal                   |                                                           |

Tabel 3.9 Skenario Use Case Membuat Jadwal Kerja

Tabel 3.30 Skenario Use Case Memvalidasi Perubahan Jadwal Kerja

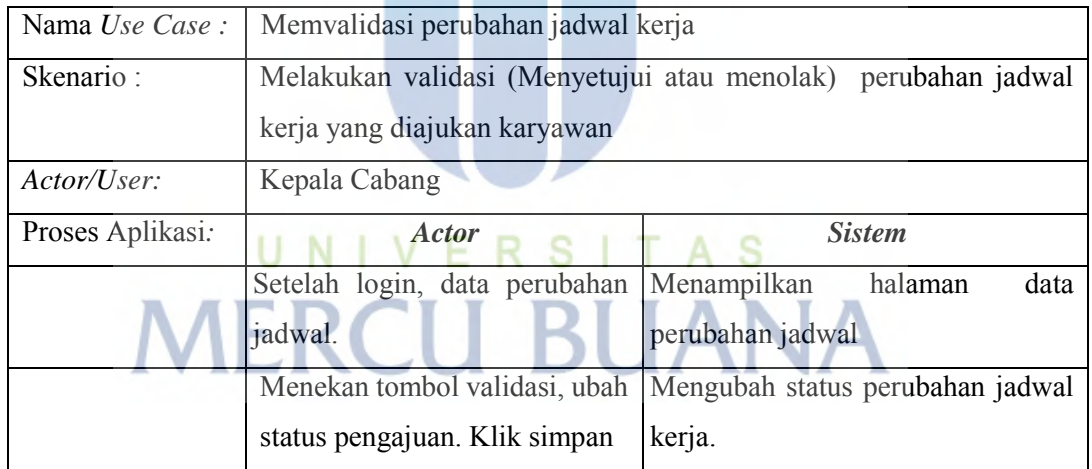

| Nama Use Case:   | Mengajukan Perubahan Jadwal                |                                                                |  |
|------------------|--------------------------------------------|----------------------------------------------------------------|--|
| Skenario:        | Proses mengajukan perubahan jadwal bekerja |                                                                |  |
| Actor/User:      | Karyawan                                   |                                                                |  |
| Proses Aplikasi: | Actor                                      | <b>Sistem</b>                                                  |  |
|                  | Setelah login, pilih menu ajukan           | Menampilkan<br>ajukan<br>halaman                               |  |
|                  | perubahan jadwal.                          | perubahan jadwal.                                              |  |
|                  | Memilih<br>bekerja,<br>tanggal             | Mencari tanggal masuk karyawan                                 |  |
|                  | kemudian tekan cari                        | tersebut, jika tidak ada maka akan                             |  |
|                  |                                            | menampilkan<br>notifikasi<br>jadwal                            |  |
|                  |                                            | belum dibuat, jika ada maka system                             |  |
|                  |                                            | akan menampilkan jadwal bekerja.                               |  |
|                  | Menekan tombol ubah                        | Menampilkan<br>form<br>perubahan                               |  |
|                  |                                            | jadwal                                                         |  |
|                  | Mengisi<br>data perubahan                  | dan Menyimpan pengajuan perubahan.                             |  |
|                  |                                            | karyawan yang pengganti. Lalu Dan memberikan notifikasi proses |  |
|                  | tekan simpan                               | perubahan akan di ajukan kepada                                |  |
|                  |                                            | kepala cabang.                                                 |  |

Tabel 3.41 Skenario Use Case Mengajukan Perubahan Jadwal

Tabel 3.52 Skenario Use Case Mengolah Data Department

| Nama Use Case:   | <b>Menambah Department</b>                              |                                     |  |
|------------------|---------------------------------------------------------|-------------------------------------|--|
| Skenario:        | Proses menambahkan, mengubah dan melihat data deparment |                                     |  |
| Actor/User:      | <b>HRD</b>                                              |                                     |  |
| Proses Aplikasi. | <i>Actor</i>                                            | <b>Sistem</b>                       |  |
|                  | Setelah login, pilih menu data                          | halaman<br>Menampilkan<br>data      |  |
|                  | department.                                             | department.                         |  |
|                  | Menekan tombol tambah data                              | form<br>tambah<br>Menampilkan       |  |
|                  | department                                              | department                          |  |
|                  | Mengisi fill yang ada di form                           | Mengecek inputan jika ada yang      |  |
|                  | input department, klik simpan                           | kosong menampilkan notifikasi, jika |  |
|                  |                                                         | sudah lengkap data akan tersimpan   |  |

#### **3.6.2 Activity Diagram**

Activity digunakan untuk memodelkan perilaku dalam proses bisnis independen dari objek. Berikut diagram activity pada pengembangan sistem informasi penjadwalan jam kerja dan elektornik slip gaji.

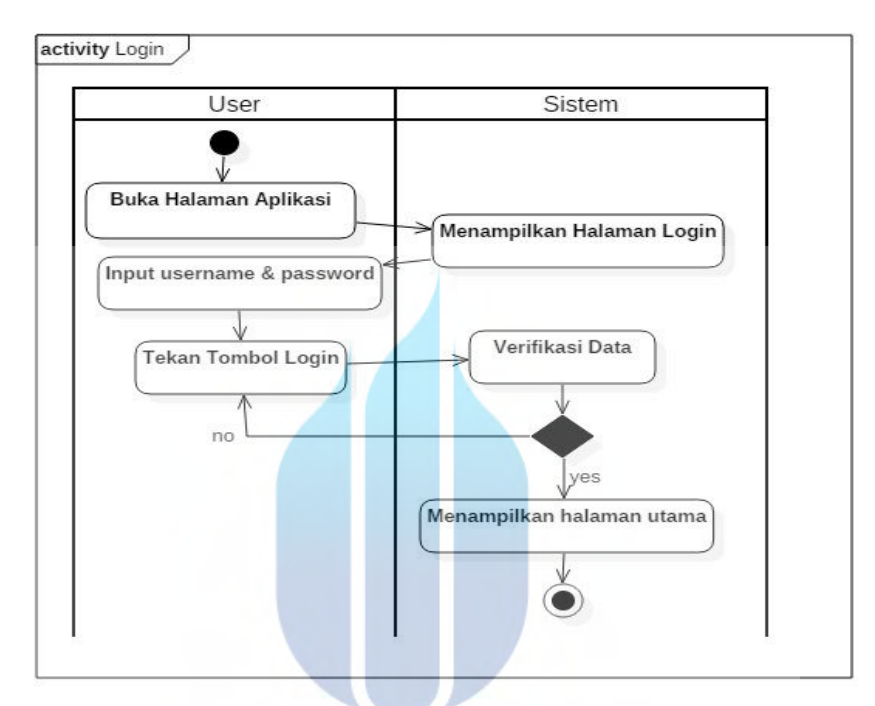

Gambar 3.5 Activity Diagram Usulan *Login* 

#### ER. V. S A S N

 Gambar 3.5 merupakan aktifitas user pada sistem yang akan dikembangkan untuk proses *login*. *User* melakukan *login* dengan mengetik *username* dan *password* yang sudah terdaftar. Jika *username* tidak ada atau *password* tidak sesuai maka sistem akan memberikan *notifikasi* pada halaman *login* dan *user* harus menginput kembali *username* dan *password* yang sudah terdaftar. Jika *username*  dan *password* terdaftar maka sistem akan menampilkan halaman utama.

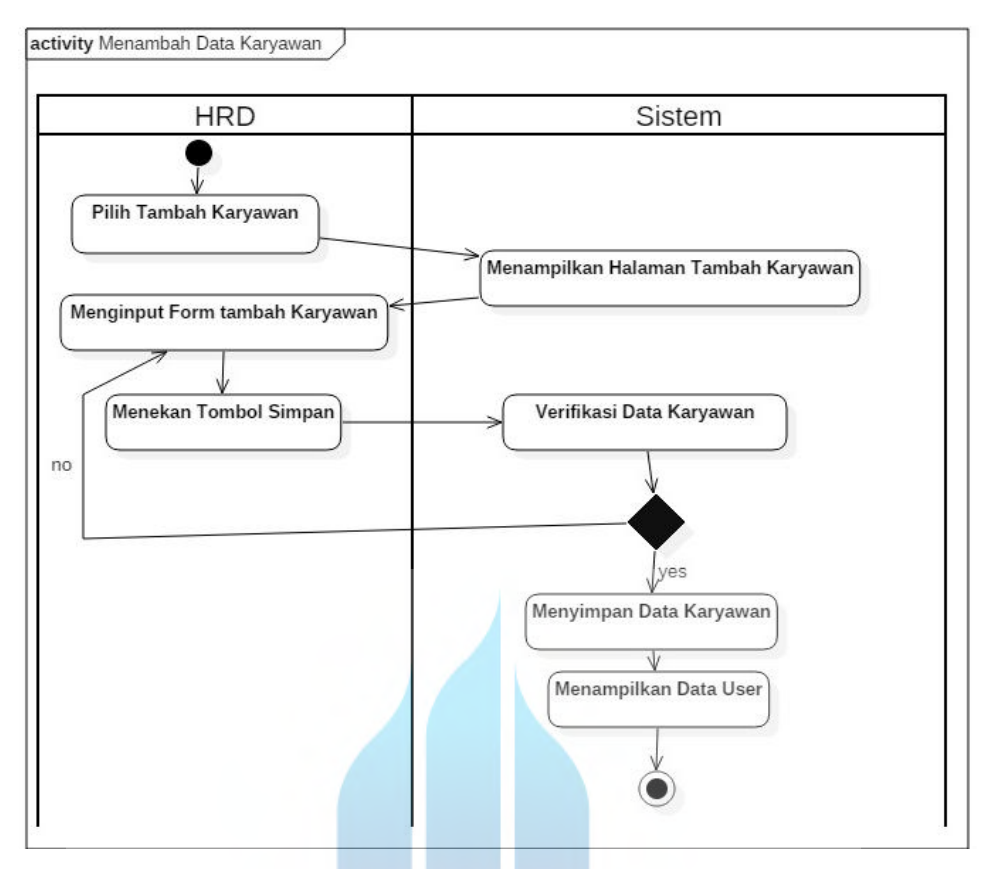

Gambar 3.6 *Activity Diagram* Usulan Menambah Karyawan

Gambar 3.6 merupakan aktifitas *user* pada sistem yang akan dikembangkan untuk proses menambahkan data karyawan. *User* yang dapat menambahkan data pegawai hanya HRD saja. Untuk melakukan penambahan data karyawan hrd harus *login* terlebih dahulu. HRD menginputkan data karyawan dengan mengisi semua *fill-fill* yang ada di *form* tambah HRD dan mengupload surat perjanjian, lalu itu menekan tombol simpan. Sistem akan melakukan pengecekan terhadap NIK (Nomor Induk Karyawan) Jika data sudah ada atau ada *fill* yang belum terisi maka sistem akan memberikan *notifikasi* kepada *user* jika tidak ada dan *fill* terisi maka data akan tersimpan.

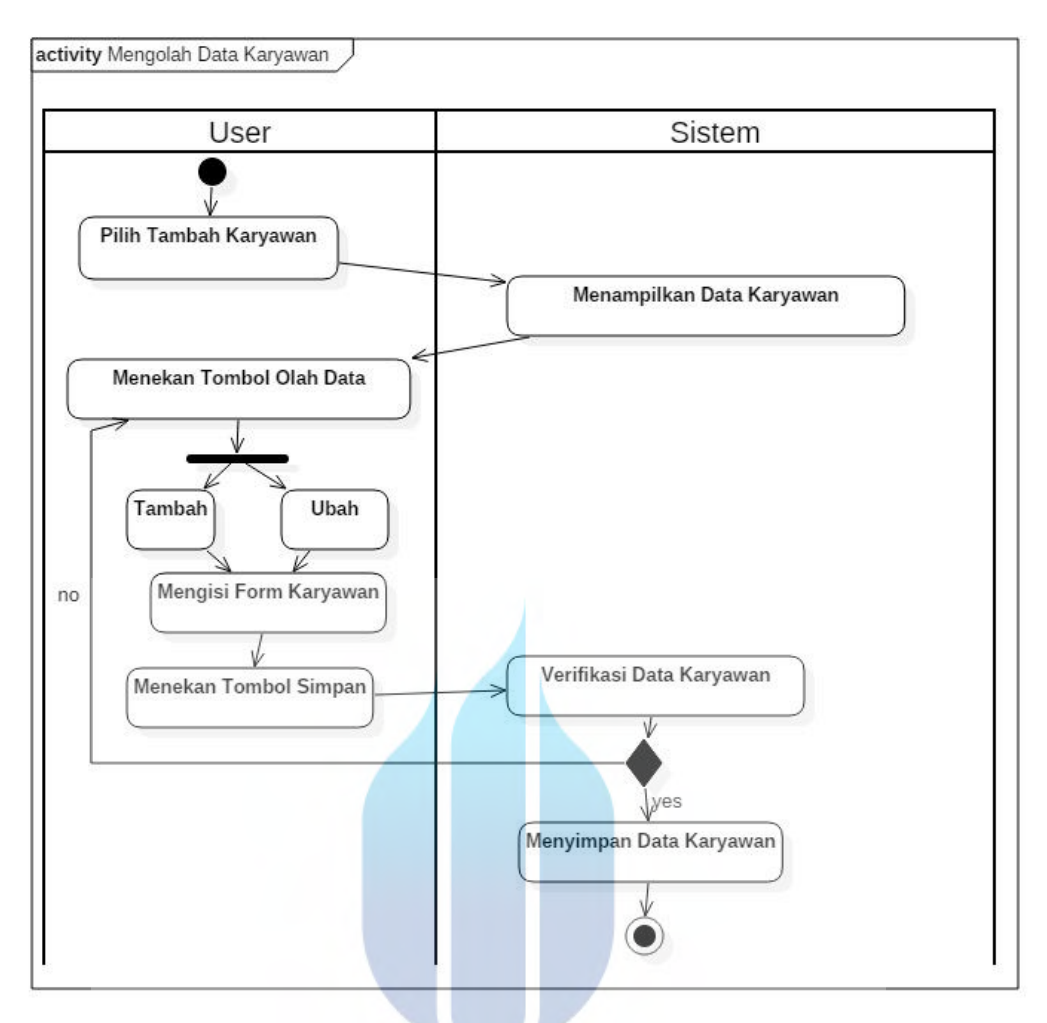

Gambar 3.7 *Activity Diagram* Usulan Membuat *User* Karyawan

Gambar 3.7 merupakan aktifitas *user* pada sistem yang akan dikembangkan untuk proses membuat *user* baru untuk karyawan yang belum memiliki hak untuk mengakses aplikasi ini. *User* hanya bisa dibuat oleh HRD dengan cara memilih menu tambah *user,* kemudian mengisi form tambah *user* dan menekan tombol sistem lalu sistem akan menyimpan data *user* dan menampilkan *notifikasi* jika ada *form* yang tidak terisi maka *user* akan menampilkan *notifikasi*.

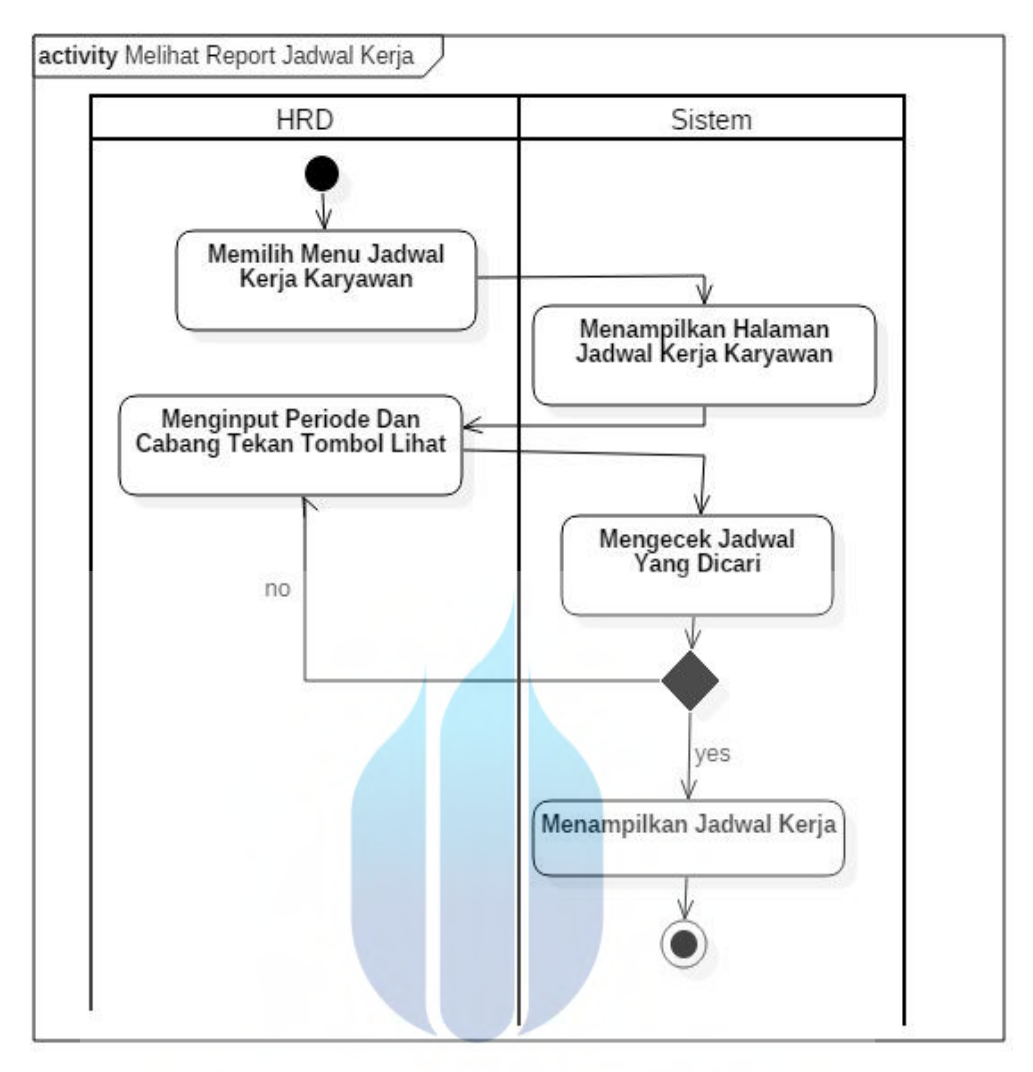

Gambar 3.8 *Activity Diagram* Usulan Melihat Report Jadwal Kerja

Gambar 3.8 merupakan aktifitas user pada sistem yang akan dikembangkan untuk proses melihat report jadwal kerja, user yang dapat mengakses halaman ini adalah HRD. Untuk mengakses halaman ini user terlebih dahulu melakukan *login*, kemudian *user* memilih menu jadwal kerja dan sistem akan menampilkan halaman jadwal kerja. Untuk menampilkan jadwal kerja karyawan *user* harus memilih periode jadwal kerja dan memilih cabang kemudian menekan tombol cari. Sistem akan melakukan pengecekan periode dan cabang yang akan dicari jika ada maka sistem akan menampilkan jadwal kerja semua karyawan yang ada di cabang tersebut jika tidak ada maka sistem akan memberikan *notifikasi* bahwa data yang dicari tidak ada.

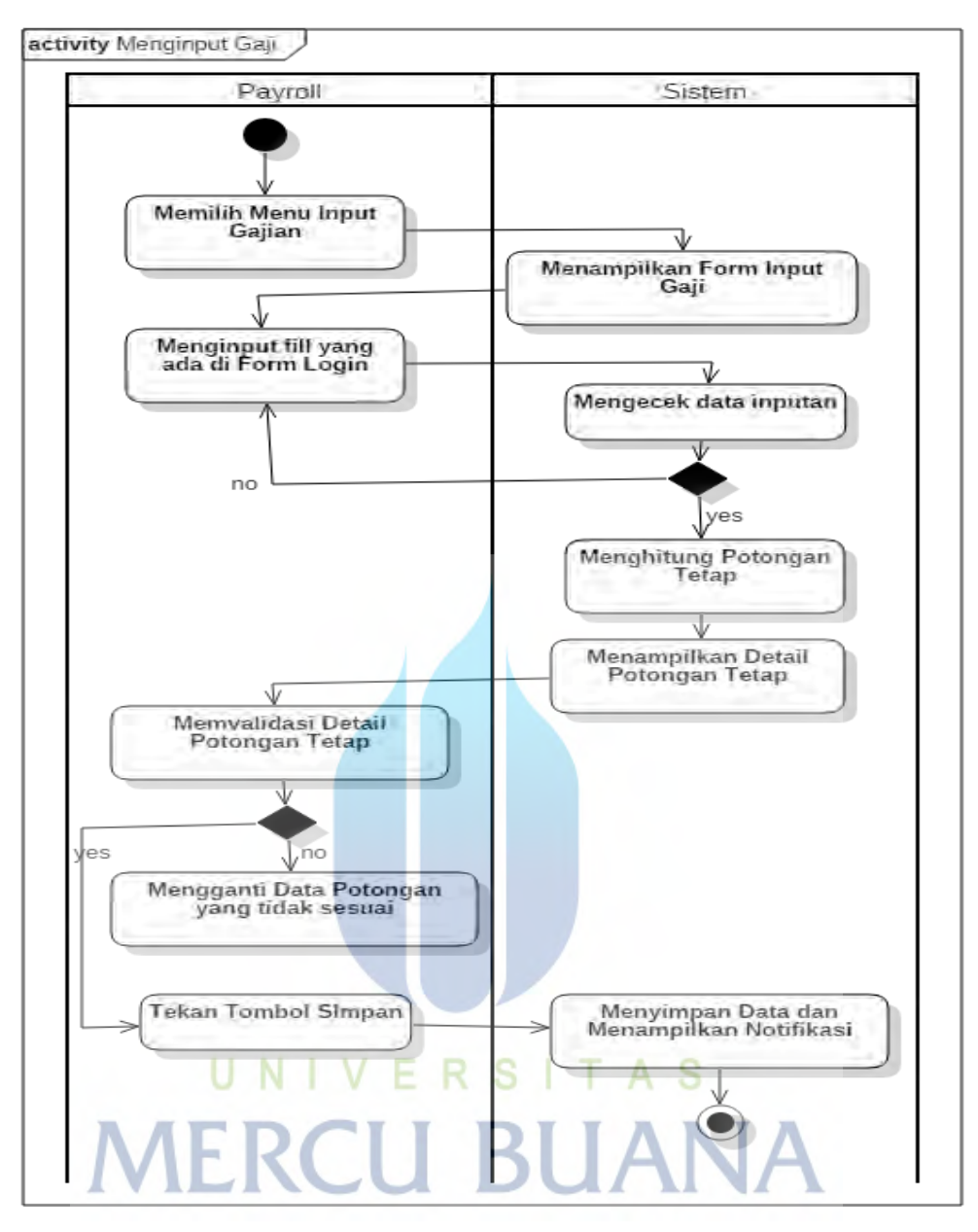

Gambar 3.9 *Activity Diagram* Sistem Usulan Input Gaji

Gambar 3.9 merupakan aktifitas user pada sistem yang akan dikembangkan untuk proses menginput gaji, user yang dapat mengakses halaman ini adalah Paryoll. User hanya memilih nama karyawan dan menginput bonus atau lembur dan potongan tidak tetap, kemudian sistem akan menghitung gaji THP (*Take Home Pay*) atau gaji yang akan diterima oleh karyawan.

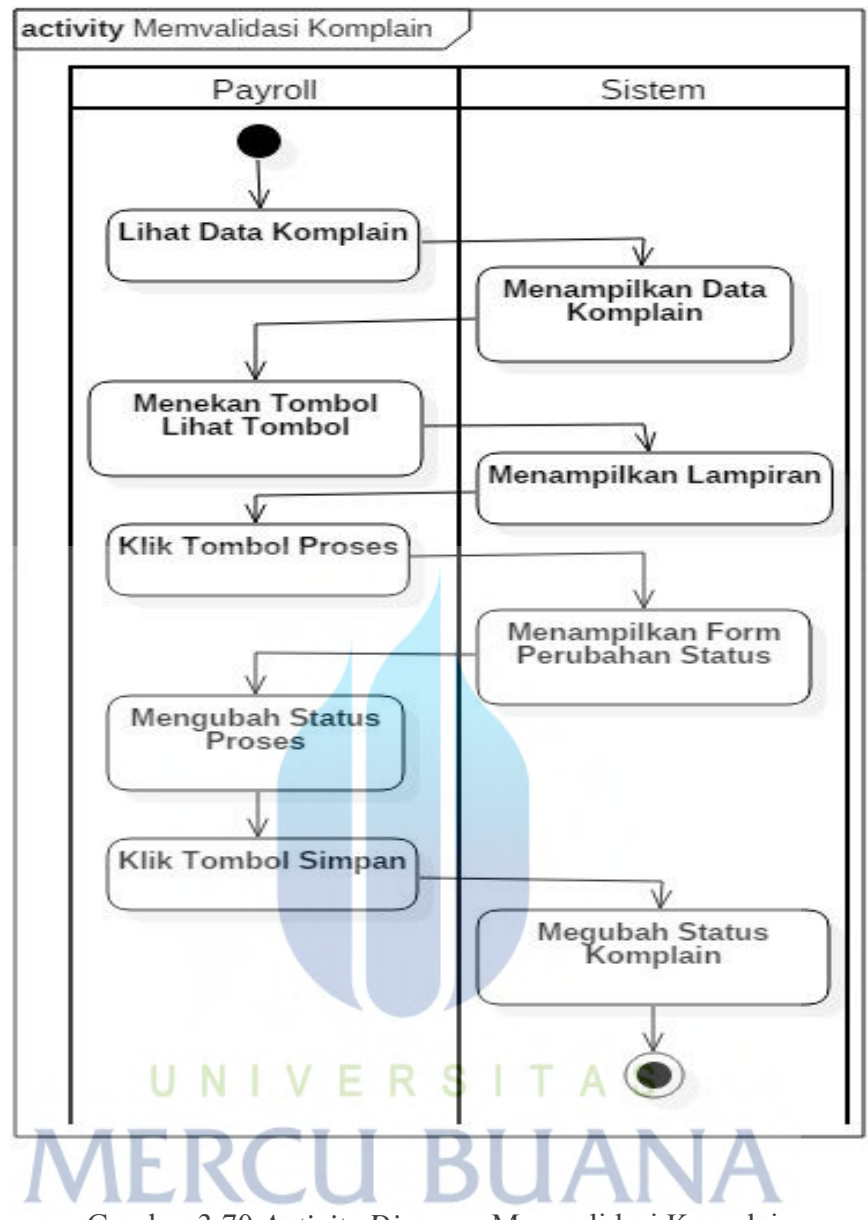

Gambar 3.70 *Activity Diagram* Memvalidasi Komplain

Gambar 3.10 merupakan aktifitas *user* pada sistem yang akan dikembangkan untuk proses memvalidasi komplain mengenai gaji yang tidak sesuai yang diterima karyawan, *user* yang dapat mengakses halaman ini adalah *payroll*. *User* harus *login* terlebih dahulu kemudian memilih menu lihat data komplain maka sistem akan menampilkan data komplain yang belum selesai di proses.

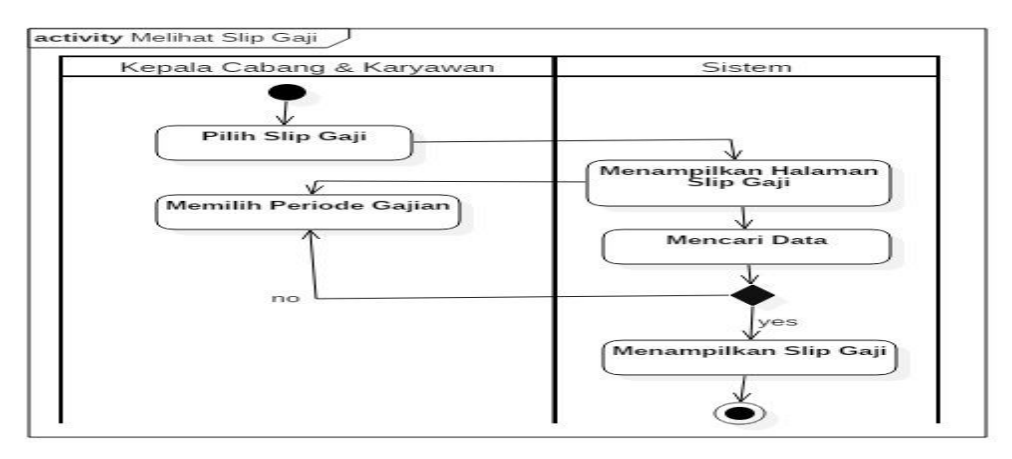

Gambar 3.8 *Activity Diagram* Usulan Melihat Slip Gaji

Gambar 3.13 merupakan aktifitas user pada sistem yang akan dikembangkan untuk proses melihat Slip Gaji, *user* yang dapat mengakses halaman ini adalah karyawan dan kepala cabang.

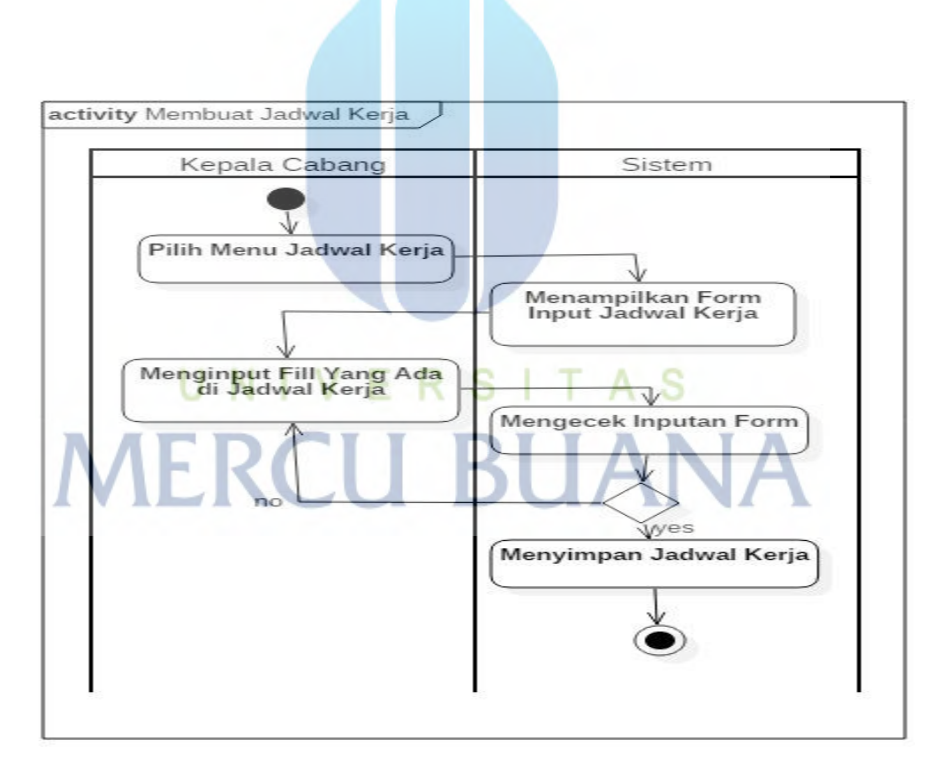

Gambar 3.9 *Activity Diagram* Membuat Jadwal Kerja

Gambar 3.14 merupakan aktifitas *user* pada sistem yang akan dikembangkan untuk Membuat jadwal kerja karyawan, *user* yang dapat mengakses halaman ini adalah Kepala Cabang.

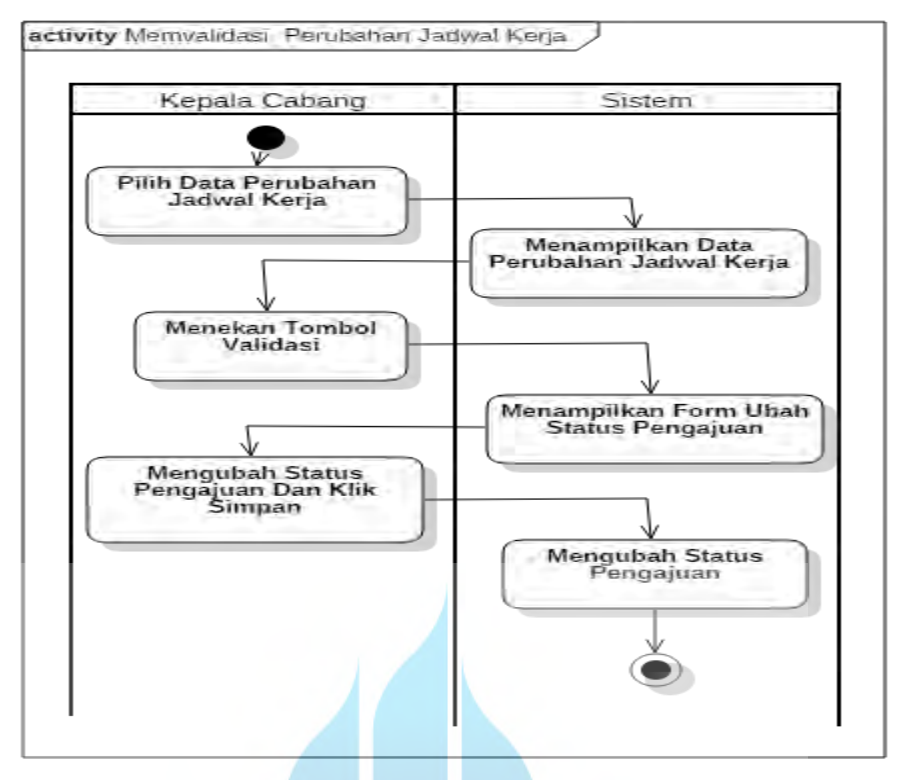

Gambar 3.106 *Activity Diagram* Usulan Memvalidasi Perubahan Jadwal Kerja

Gambar 3.16 merupakan aktifitas *user* pada sistem yang akan dikembangkan untuk proses memvalidasi perubahan jadwal kerja yang diajukan karyawan, *user* yang dapat mengakses halaman ini adalah Kepala Cabang. Untuk mengakses halaman ini *user* harus melakukan *login* terlebih dahulu, kemudian memilih menu data perubahan jadwal dan sistem akan menampilkan data perubahan jadwal kerja yang diajukan oleh karyawan. Kemudian kepala cabang melakukan validasi apakah perubahan disetujui atau tidak.

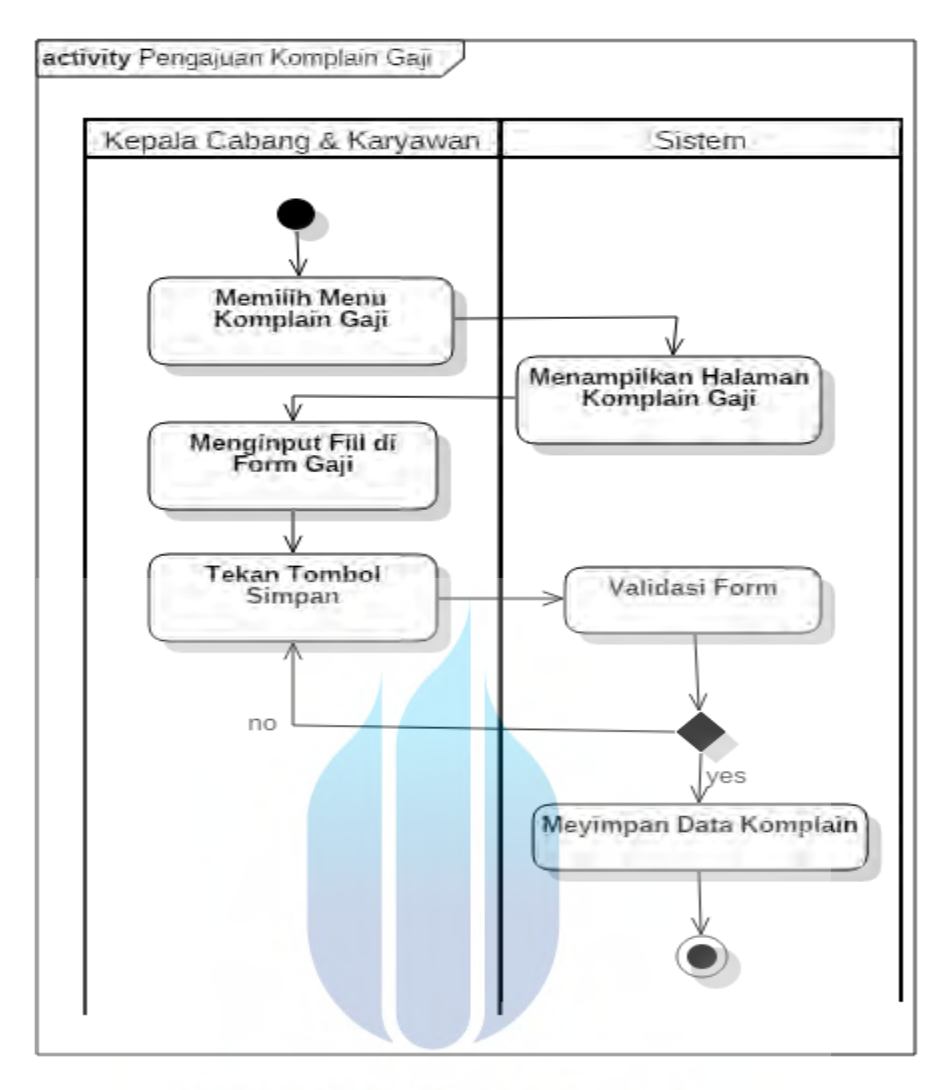

Gambar 3.18 *Activity Diagram* Pengajuan Komplain Gaji

Gambar 3.18 merupakan aktifitas *user* pada sistem yang akan dikembangkan untuk proses pengajuan komplain atas gaji yang diterima. *user* yang dapat mengakses halaman ini adalah karyawan dan kepala Cabang. Untuk mengakses halaman ini *user* harus melakukan *login* terlebih dahulu kemudian memilih menu komplain gaji dan sistem akan menampilkan *form input* gaji. *User* akan mengisi semua *form* yang ada di *form* komplain gaji kemudian menekan tombol simpan. Kemudian sistem akan melakukan pengecekan *form* komplain gaji jika ada *fill* yang belum terisi maka sistem akan memberikan notifikasi dan user melengkapi *fill* yang belum terisi jika semua *fill* terisi maka sistem akan menyimpan data pengajuan komplain gaji.

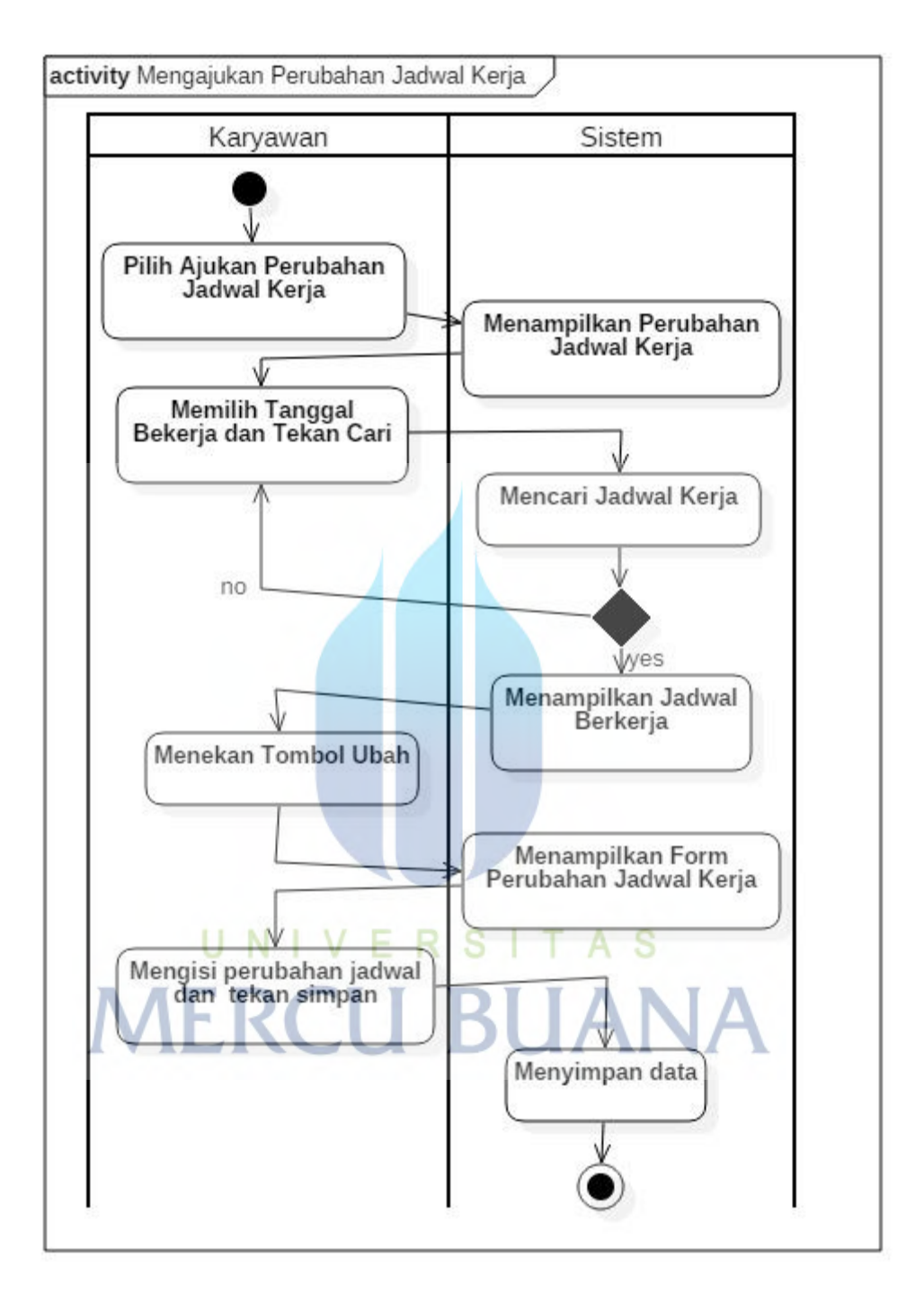

Gambar 3.19 *Activity Diagram* Usulan Mengajukan Perubahan Jadwal Kerja

Gambar 3.19 merupakan aktifitas *user* pada sistem yang akan dikembangkan untuk proses pengajuan perubahan jadwal kerja oleh *user* untuk kepala cabang. *User* yang dapat mengakses halaman ini adalah karyawan.

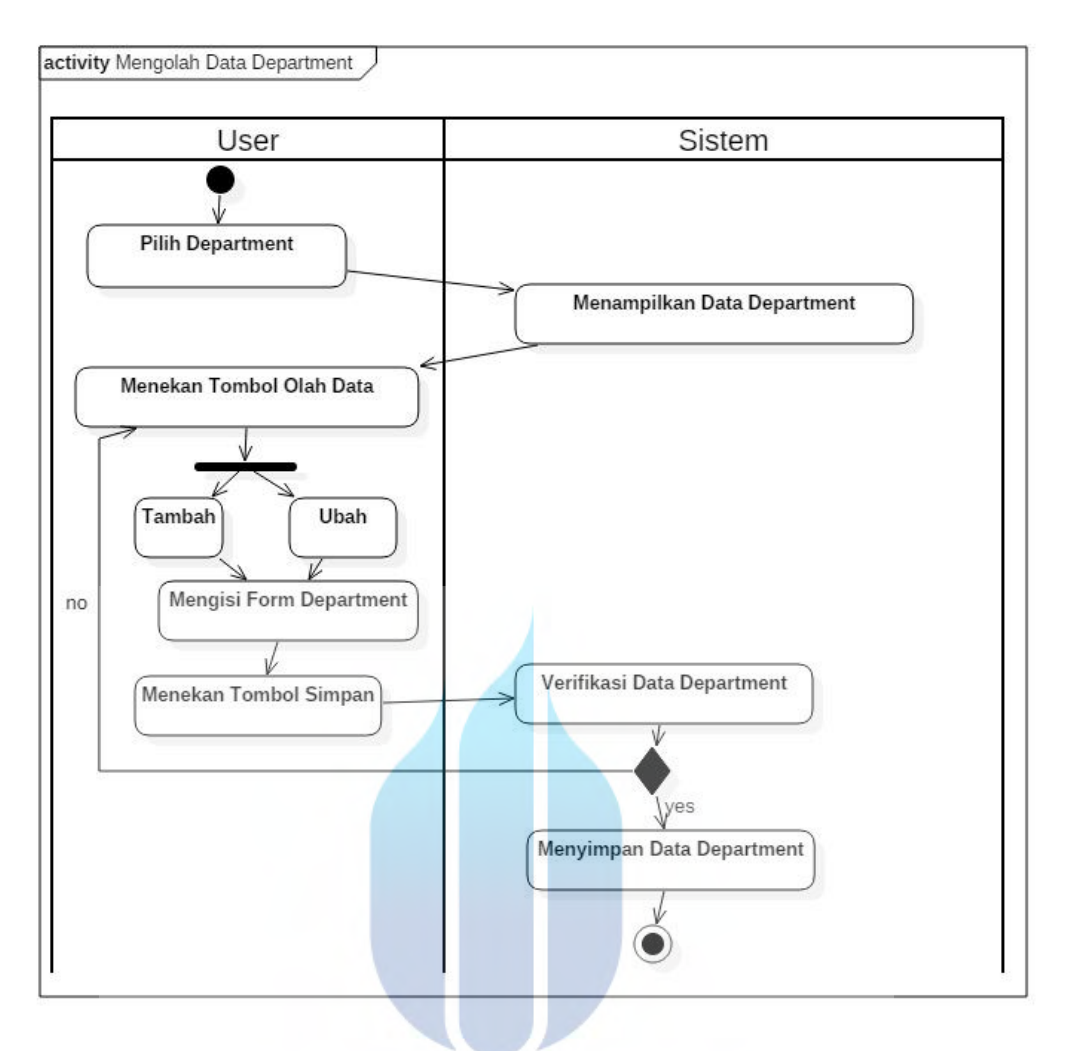

Gambar 3.20 *Activity Diagram* Sistem Usulan Mengolah Data Departement UNIVERSITAS

Gambar 3.20 merupakan aktifitas *user* pada sistem yang akan dikembangkan untuk proses penambahan data *department*. *User* yang dapat mengakses halaman ini adalah HRD. Untuk mengakses halaman ini *user* harus melakukan *login* terlebih dahulu.

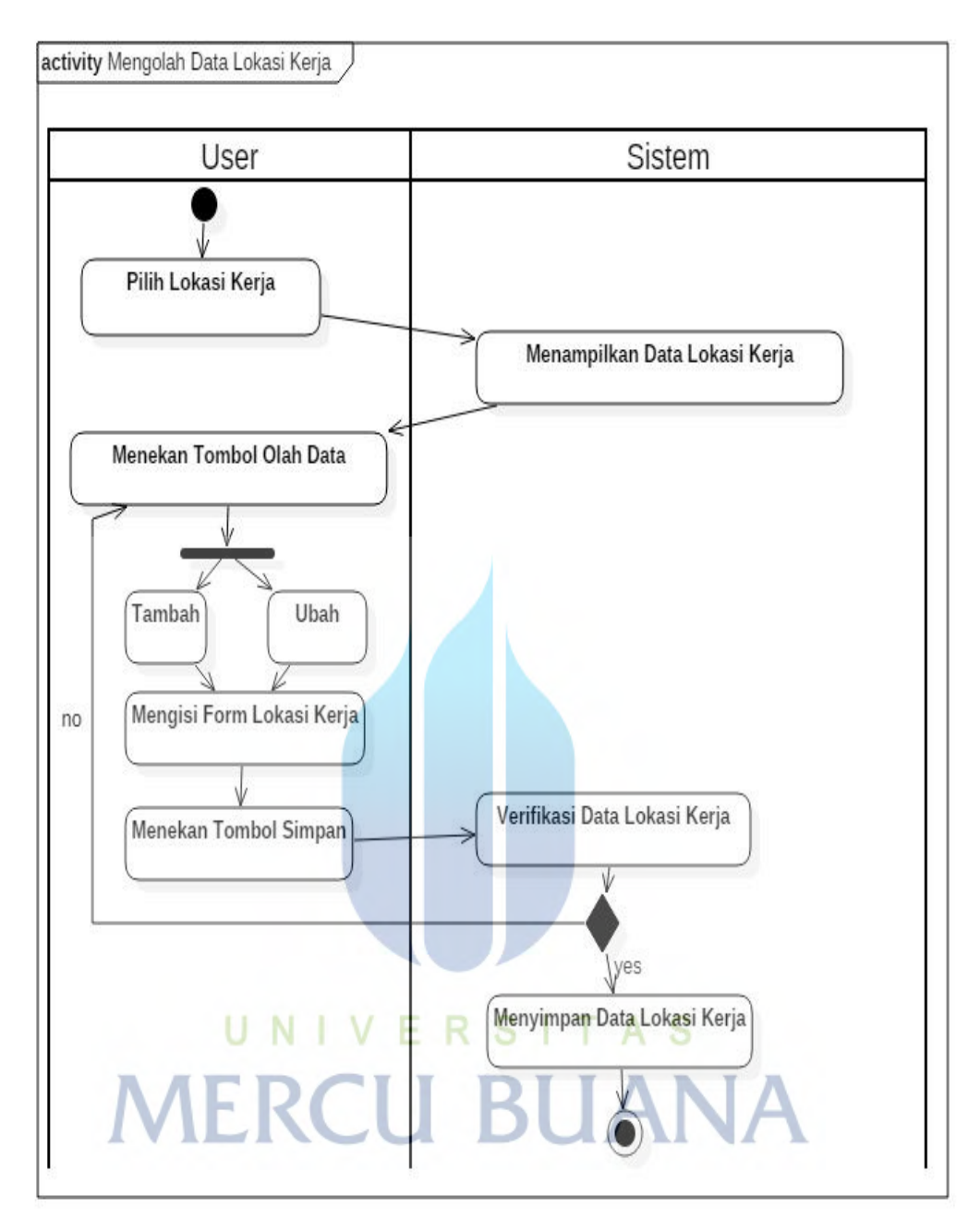

Gambar 3.21 *Activity Diagram* Sistem Usulan Mengolah Data Lokasi Bekerja

Gambar 3.21 merupakan aktifitas user pada sistem yang akan dikembangkan untuk proses penambahan data lokasi bekerja. *User* yang dapat mengakses halaman ini adalah HRD. Untuk mengakses halaman ini *user* harus melakukan *login* terlebih dahulu.

#### **3.6.3 Sequence Diagram**

#### a. Sequence Diagram Usulan Login

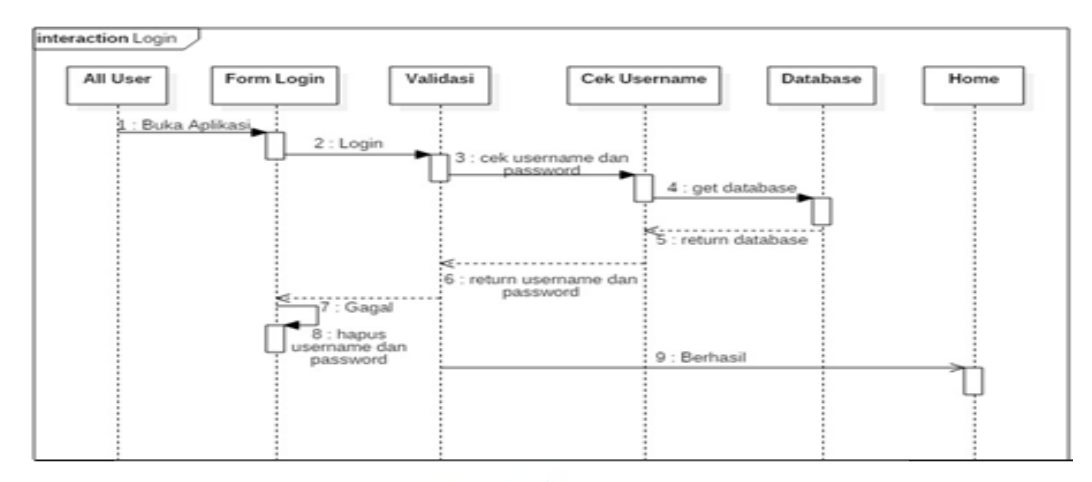

Gambar 3.22 Sequence Diagram Usulan Login

Gambar 3.22 merupakan sequence diagram usulan untuk proses login. Aktifitas login dilakukan oleh semua user. Pada aktifitas login user memiliki 5 o*bject* dan 9 *message*.

#### b. Sequence Diagram Usulan Menambah Data Karyawan

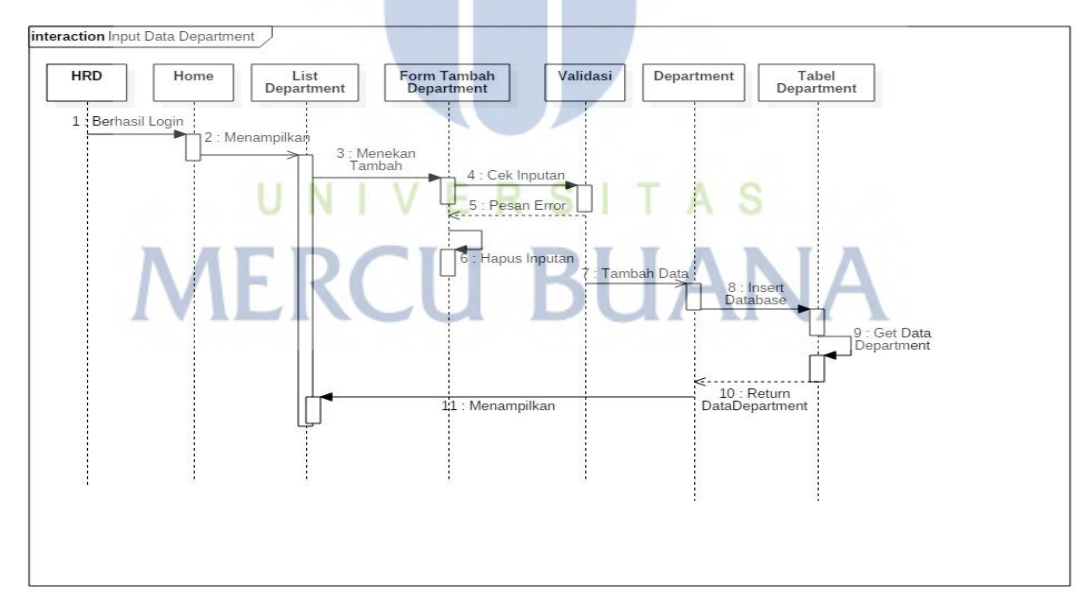

Gambar 3.23 Sequence Diagram Usulan Menambah Data Karyawan

Gambar 3.23 merupakan sequence diagram usulan untuk proses menambahkan data karyawan. Aktifitas menambah data karyawan dilakukan oleh HRD. Pada aktifitas ini memiliki 6 o*bject* dan 10 *message*.

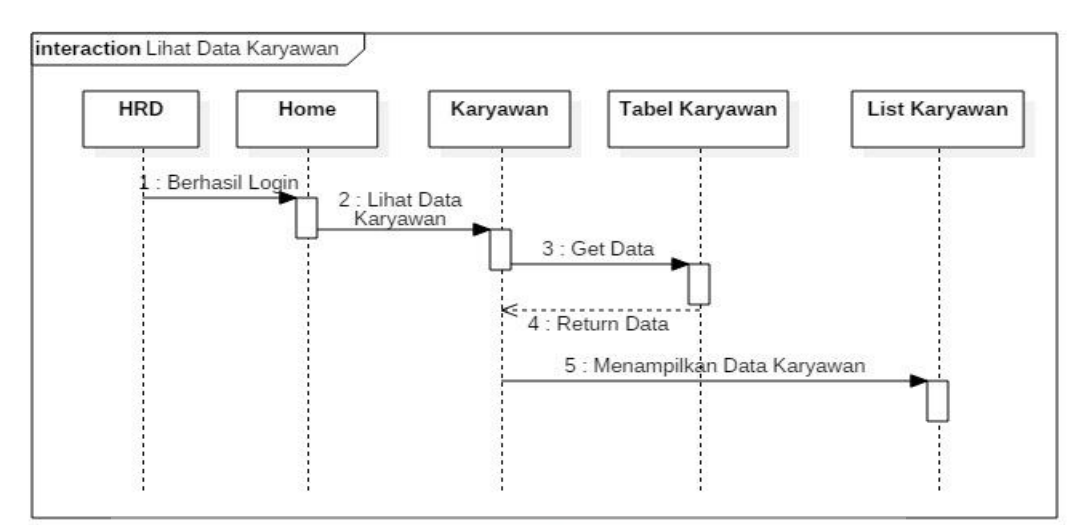

#### c. Sequence Diagram Usulan Lihat Data Karyawan

Gambar 3.113 Sequence Diagram Usulan Lihat Data Karyawan

Gambar 3.23 merupakan sequence diagram usulan untuk proses melihat data karyawan. Aktifitas lihat karyawan dilakukan oleh HRD. Pada aktifitas ini memiliki 4 o*bject* dan 5 *message*.

#### d. Sequence Diagram Usulan Ubah Data Karyawan

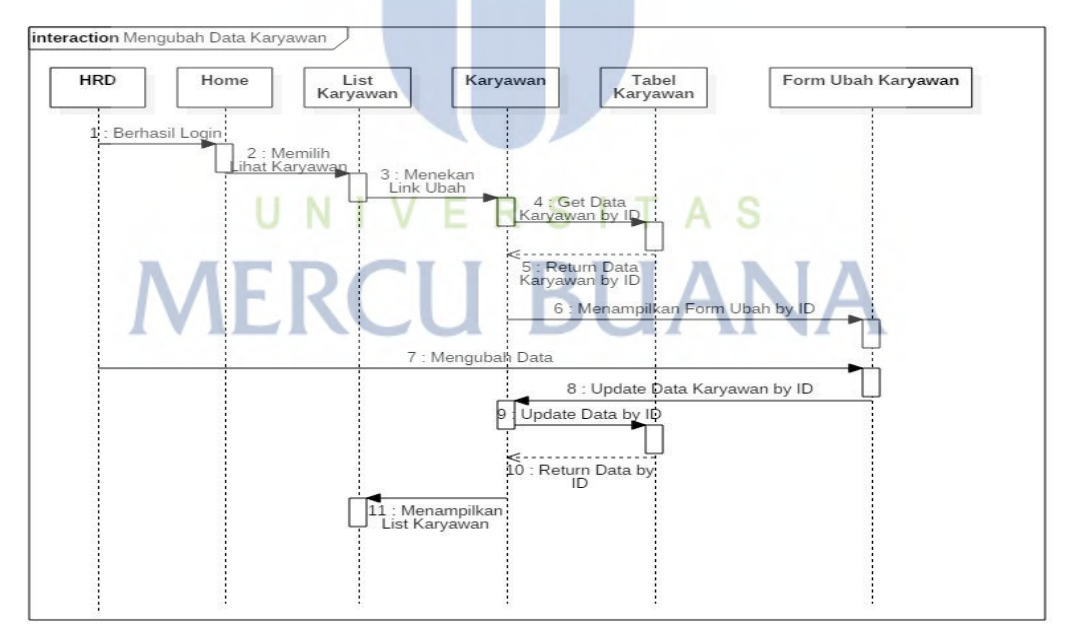

Gambar 3.24 Sequence Diagram Usulan Ubah Data Karyawan

Gambar 3.24 merupakan sequence diagram usulan untuk proses mengubah data karyawan. Aktifitas ubah data karyawan dilakukan oleh HRD. Pada aktifitas ini memiliki 5 o*bject* dan 11 *message*.

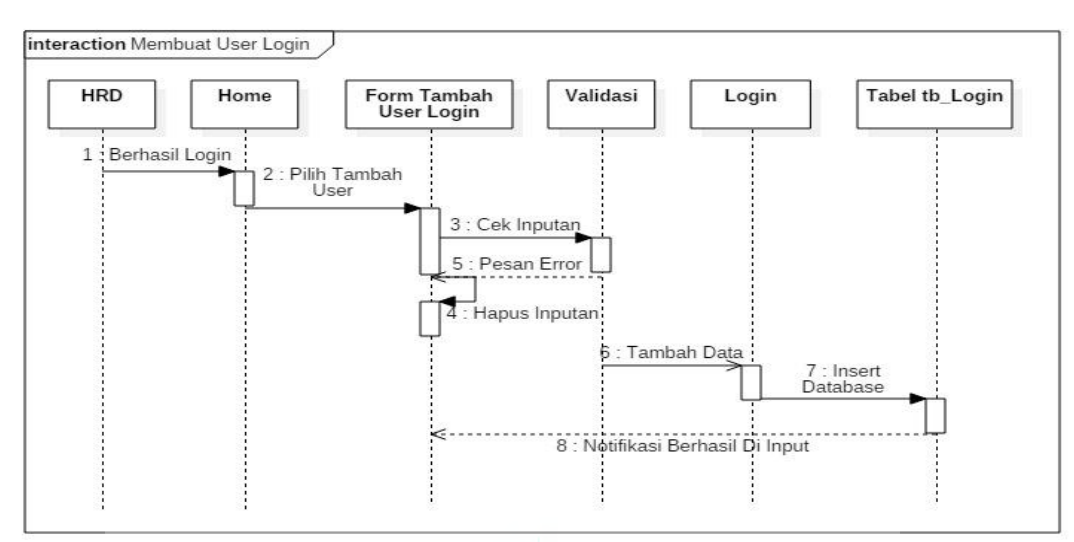

#### e. Sequence Diagram Usulan Membuat User Login

Gambar 3.25 Sequence Diagram Usulan Membuat User Login

Gambar 3.25 merupakan sequence diagram usulan untuk proses membuat user login. Aktifitas ini dilakukan oleh HRD. Pada aktifitas ini memiliki 8 o*bject* dan 12 *message*.

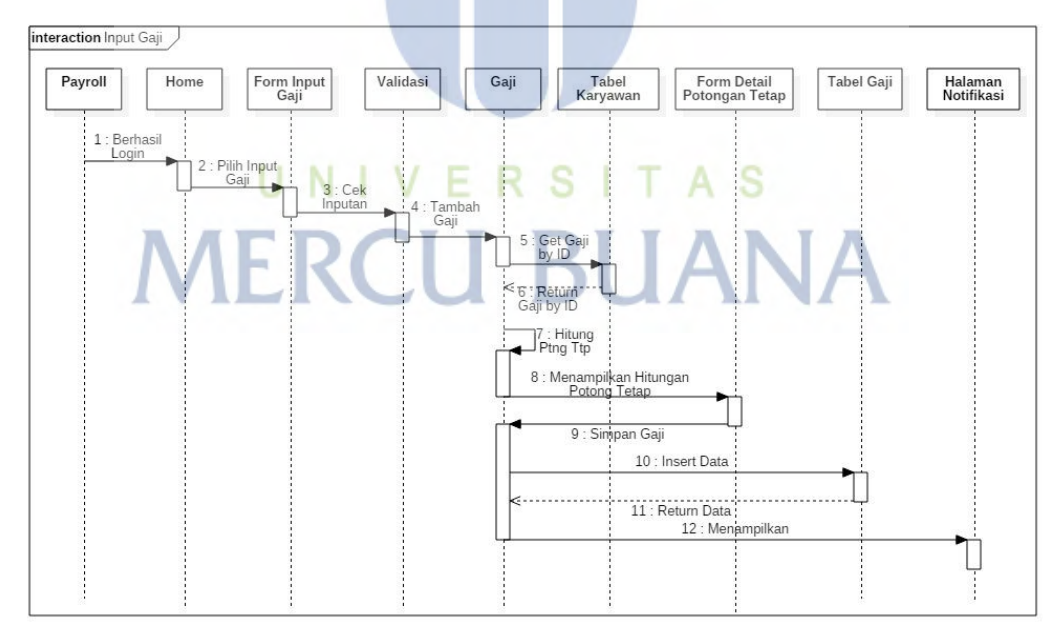

#### f. Sequence Diagram Usulan Menginput Gaji

Gambar 3.26 Sequence Diagram Usulan Menginput Gaji

Gambar 3.26 merupakan sequence diagram usulan untuk proses menginput gaji karyawan. Aktifitas menginput gaji dilakukan oleh payroll. Pada aktifitas menginput gaji memiliki 8 o*bject* dan 12 *message*.

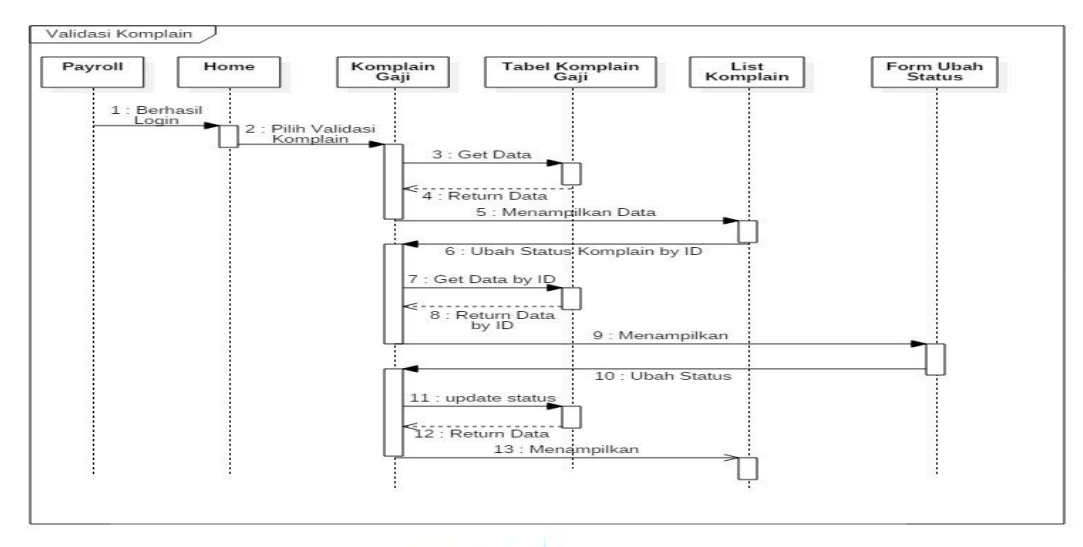

#### g. Sequence Diagram Usulan Menvalidasi Komplain Gaji

Gambar 3.27 Sequence Diagram Usulan Memvalidasi Komplain Gaji

Gambar 3.27 merupakan sequence diagram usulan untuk memvalidasi komlain gaji. Aktifitas memvalidai komplain gaji dilakukan oleh payroll. Pada aktifitas ini memiliki 5 o*bject* dan 13 *message*.

#### h. Sequence Diagram Usulan Melihat Slip Gaji

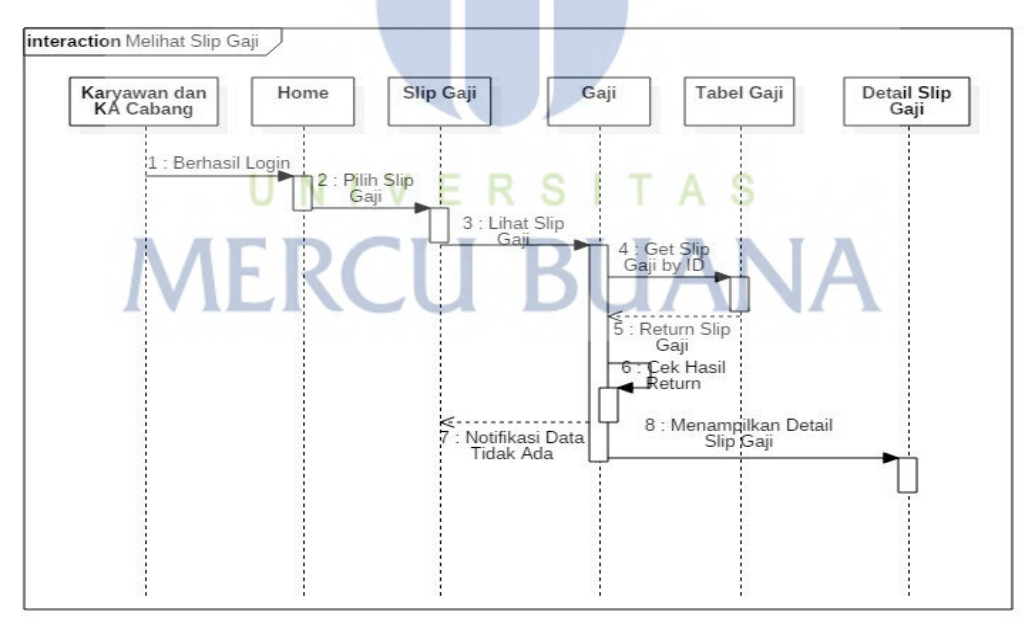

Gambar 3.28 Sequence Diagram Usulan Melihat Slip Gaji

Gambar 3.28 merupakan sequence diagram usulan untuk melihat slip gaji. Aktifitas melihat slip gaji ini bisa dilakukan oleh karyawan dan kepala cabang. Pada aktifitas ini memiliki 5 o*bject* dan 8 *message*.

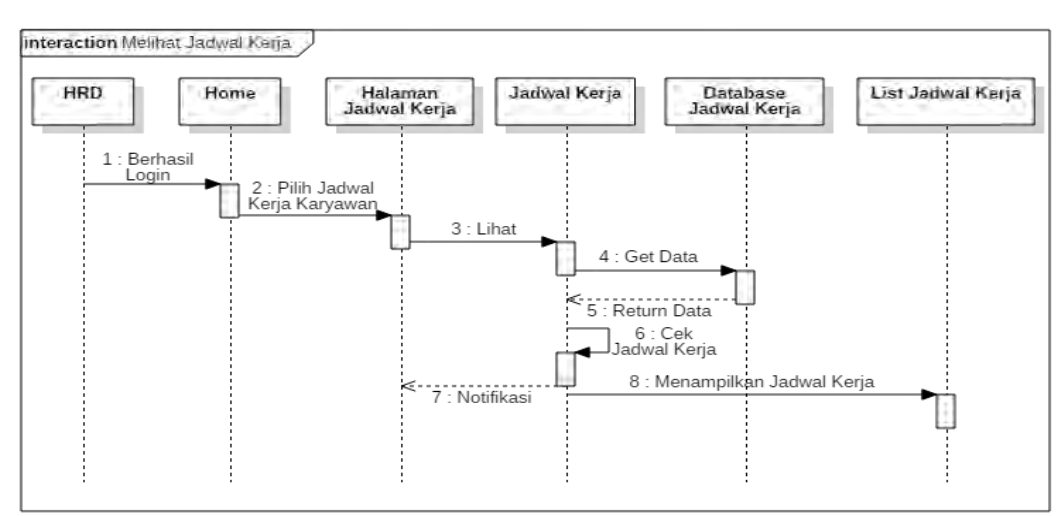

#### i. Sequence Diagram Usulan Membuat Jadwal Kerja.

Gambar 3.28 Sequence Diagram Usulan Membuat Jadwal Kerja

Gambar 3.28 merupakan sequence diagram usulan untuk membuat jadwal kerja karyawan. Aktifitas melihat slip gaji ini bisa dilakukan oleh kepala cabang. Pada aktifitas ini memiliki 5 o*bject* dan 8 *message*.

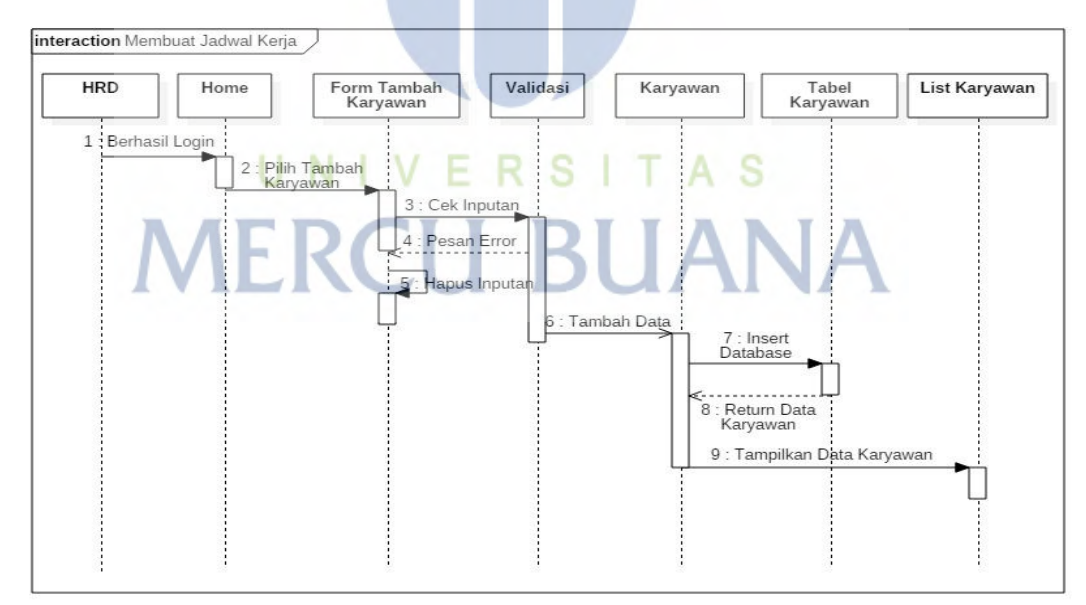

j. Sequence Diagram Usulan Mengubah Jadwal Kerja.

Gambar 3.29 Sequence Diagram Usulan Mengubah Jadwal Kerja

Gambar 3.29 merupakan sequence diagram usulan untuk mengubah jadwal kerja karyawan. Aktifitas melihat slip gaji ini bisa dilakukan oleh kepala cabang. Pada aktifitas ini memiliki 5 o*bject* dan 11 *message*.

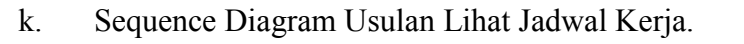

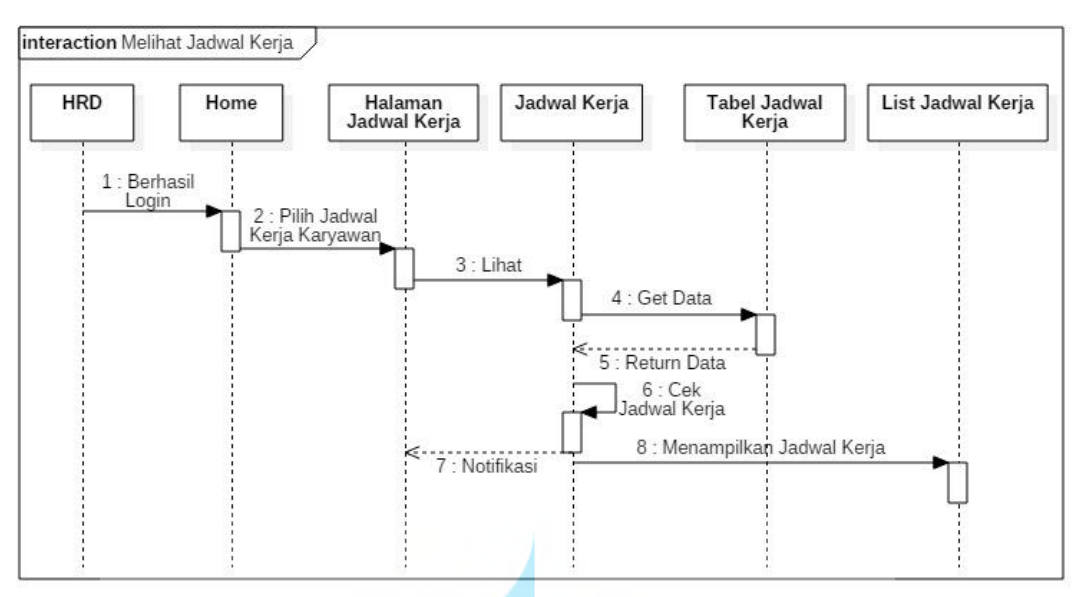

Gambar 3.30 Diagram Usulan Lihat Jadwal Kerja

Gambar 3.30 merupakan *sequence* diagram usulan untuk melihat jadwal kerja karyawan. Aktifitas melihat slip gaji ini bisa dilakukan oleh HRD. Pada aktifitas ini memiliki 5 o*bject* dan 8 *message*.

l. Sequence Diagram Usulan Mencetak Slip Gaji

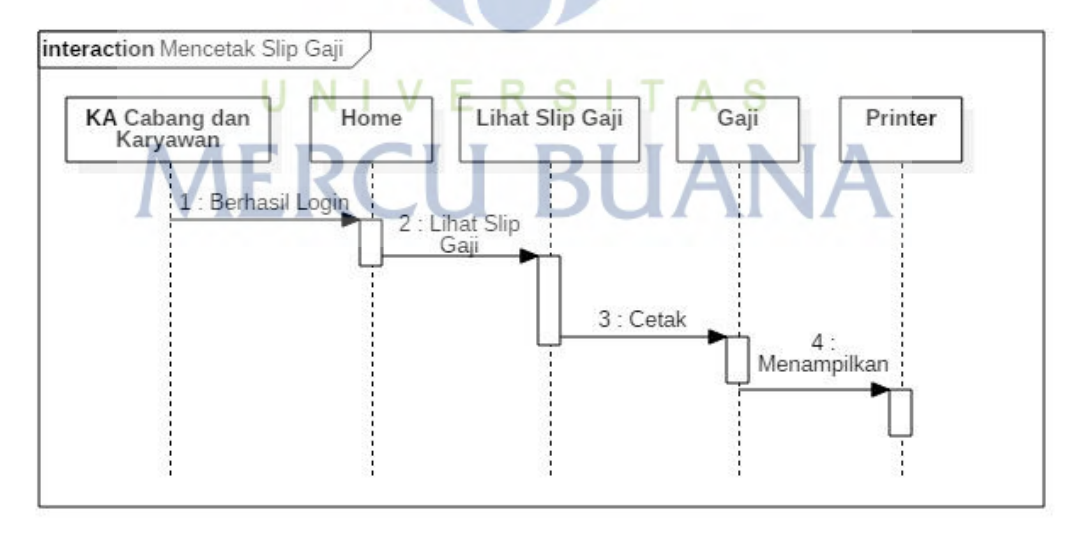

Gambar 3.121 Sequence Diagram Usulan Mecetak Slip Gaji

Gambar 3.31 merupakan *sequence* diagram usulan untuk mencetak slip gaji. Aktifitas melihat slip gaji ini bisa dilakukan oleh kepala cabang dan karyawan. Pada aktifitas ini memiliki 4 o*bject* dan 4 *message*.

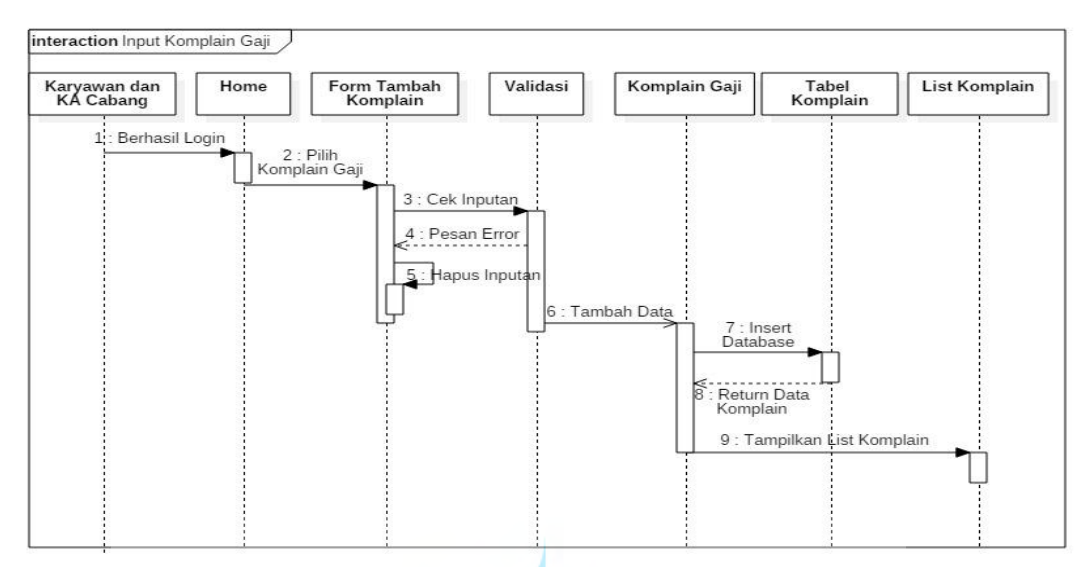

#### m. Sequence Diagram Usulan Pengajuan Komplain Gaji

Gambar 3.32 Sequence Diagram Usulan Pengajuan Komplain Gaji

Gambar 3.32 merupakan *sequence* diagram usulan untuk melakukan pengajuan komplain gaji. Aktifitas pengajuan komplain gaji ini bisa dilakukan oleh kepala cabang dan karyawan. Pada aktifitas ini memiliki 6 o*bject* dan 9 *message*.

#### n. Sequence Diagram Usulan Pengajuan Perubahan Jadwal Kerja

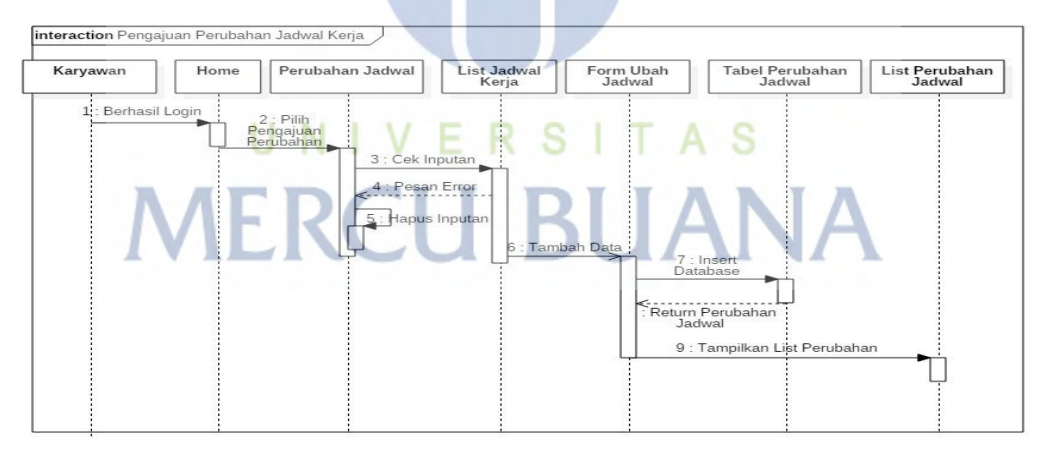

Gambar 3.33 Sequence Diagram Usulan Pengajuan Perubahan Jadwal Kerja

Gambar 3.33 merupakan *sequence* diagram usulan untuk melakukan pengajuan perubahan jadwal kerja. Aktifitas pengajuan perubahan jadwal kerja ini bisa dilakukan oleh karyawan. Pada aktifitas ini memiliki 6 o*bject* dan 9 *message*.

o. Sequence Diagram Usulan Menambahkan Departement

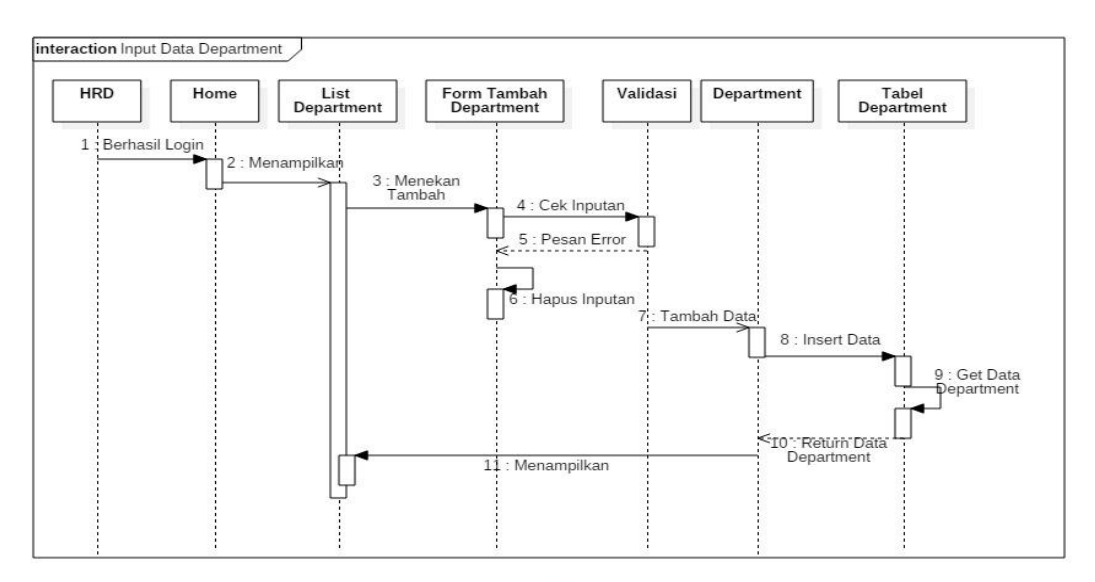

Gambar 3.34 Sequence Diagram Usulan Menambah Data Department

Gambar 3.34 merupakan *sequence* diagram usulan untuk menambah data department. Aktifitas menambah data department ini bisa dilakukan oleh HRD. Pada aktifitas ini memiliki 6 o*bject* dan 11 *message*.

#### p. Sequence Diagram Usulan Menambahkan Lokasi Kerja

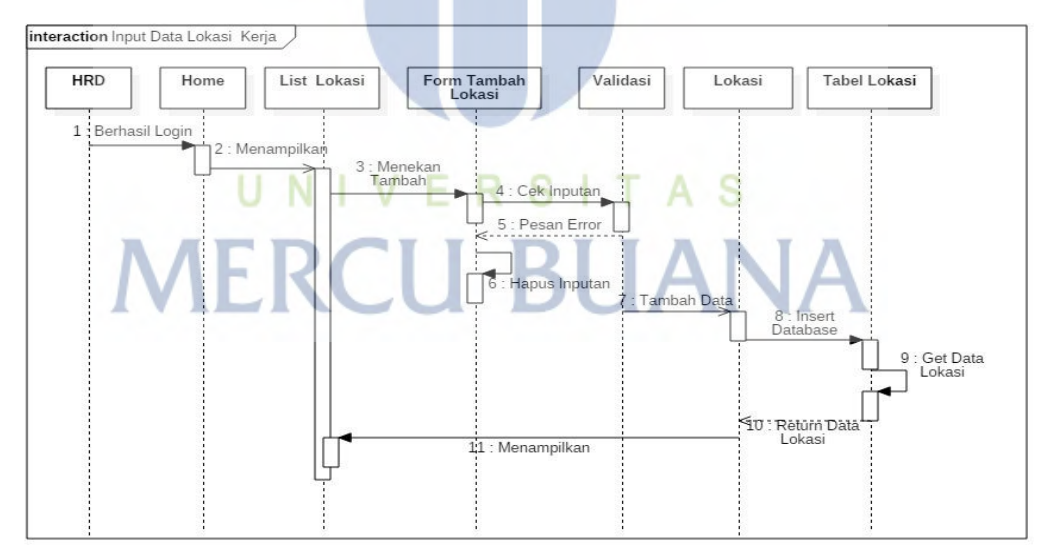

Gambar 3.35 Sequence Diagram Usulan Menambah Data Lokasi Kerja

Gambar 3.35 merupakan sequence diagram usulan untuk menambah data lokasi. Aktifitas menambah data lokasi ini bisa dilakukan oleh HRD. Pada aktifitas ini memiliki 6 object dan 11 message.

q. Sequence Diagram Usulan Mengubah Lokasi

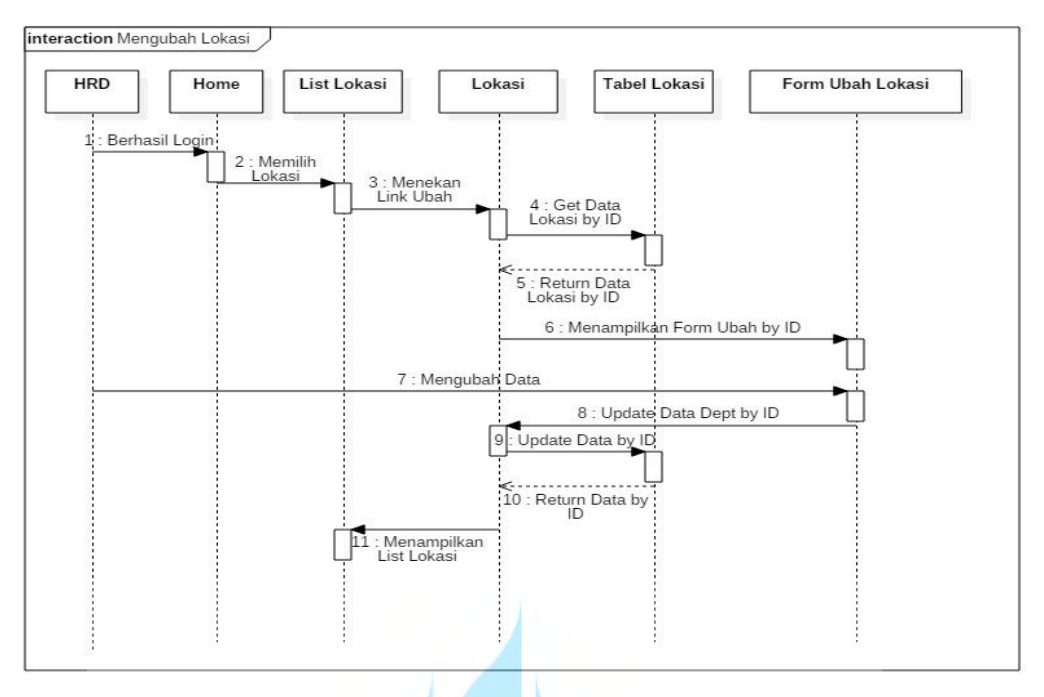

Gambar 3.36 Sequence Diagram Usulan Mengubah Lokasi

Gambar 3.36 merupakan sequence diagram usulan untuk mengubah data lokasi. Aktifitas mengubah data lokasi ini bisa dilakukan oleh HRD. Pada aktifitasi ini memiliki 6 object dan 11 message.

r. Sequence Diagram Usulan Mengubah Department

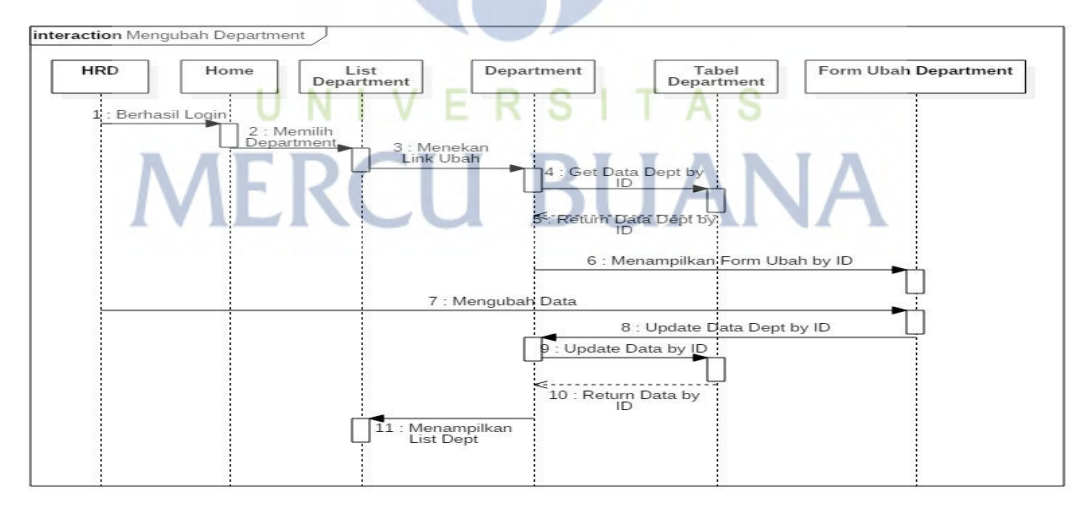

Gambar 3.37 Sequence Diagram Usulan Mengubah Department

Gambar 3.37 merupakan sequence diagram usulan untuk mengubah data department. Aktifitas mengubah data department ini bisa dilakukan oleh HRD. Pada aktifitasi ini memiliki 6 object dan 11 message.

#### s. Sequence Diagram Usulan Melihat Lokasi

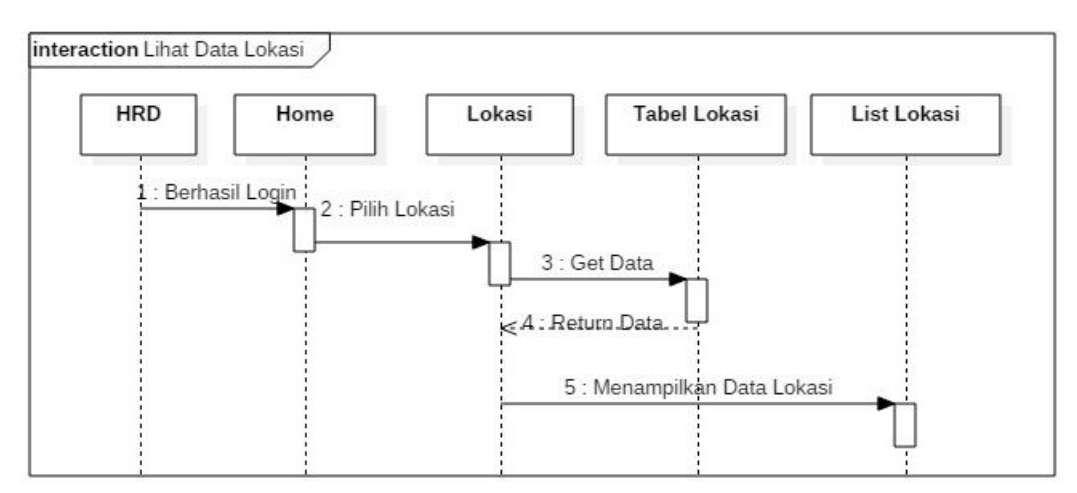

Gambar 3.38 Sequence Diagram Usulan Mengubah Lokasi

Gambar 3.38 merupakan sequence diagram usulan untuk melihat data Lokasi. Aktifitas melihat data department ini bisa dilakukan oleh HRD. Pada aktifitasi ini memiliki 4 object dan 5 message.

#### t. Sequence Diagram Usulan Melihat Department

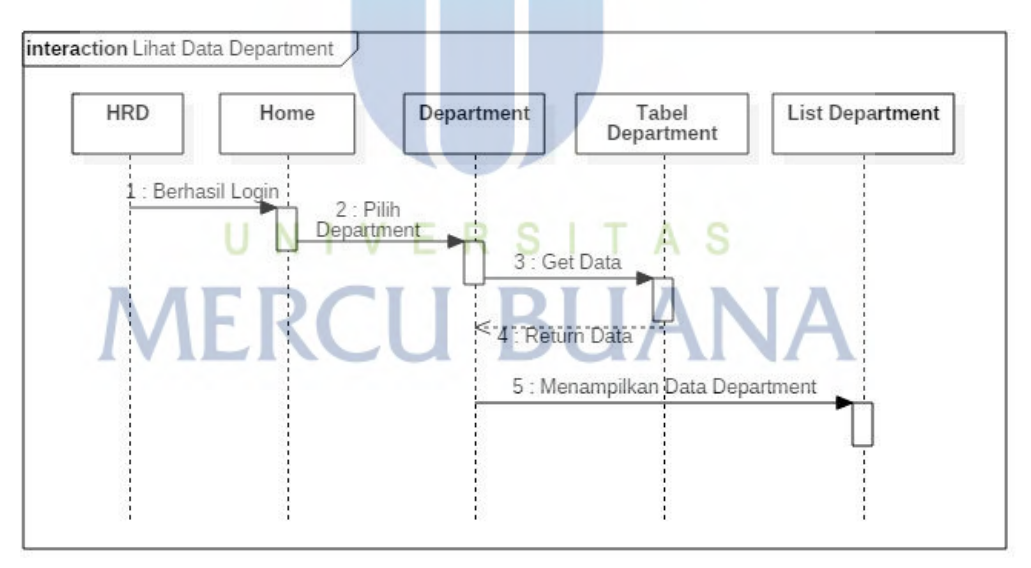

Gambar 3.39 Sequence Diagram Usulan Melihat Department

Gambar 3.39 merupakan sequence diagram usulan untuk melihat data department. Aktifitas melihat data department ini bisa dilakukan oleh HRD. Pada aktifitasi ini memiliki 4 object dan 5 message.

#### **3.6.4 Class Diagram**

Class Diagram merupakan suatu diagram yang menggambarkan/ memvisualisasikan struktur sistem dari kelas-kelas serta hubungannya. Penulis menggunakan Class Diagram sebagai tools dalam memvisualisasikan struktur sistem dan kelas-kelas yang terdapat pada Sistem Informasi Penjadwalan kerja dan Elektronik Slip Gaji pada PT. Wahana Semesta Ilmu dapat dilihat pada gambar 3.40 dibawah ini.

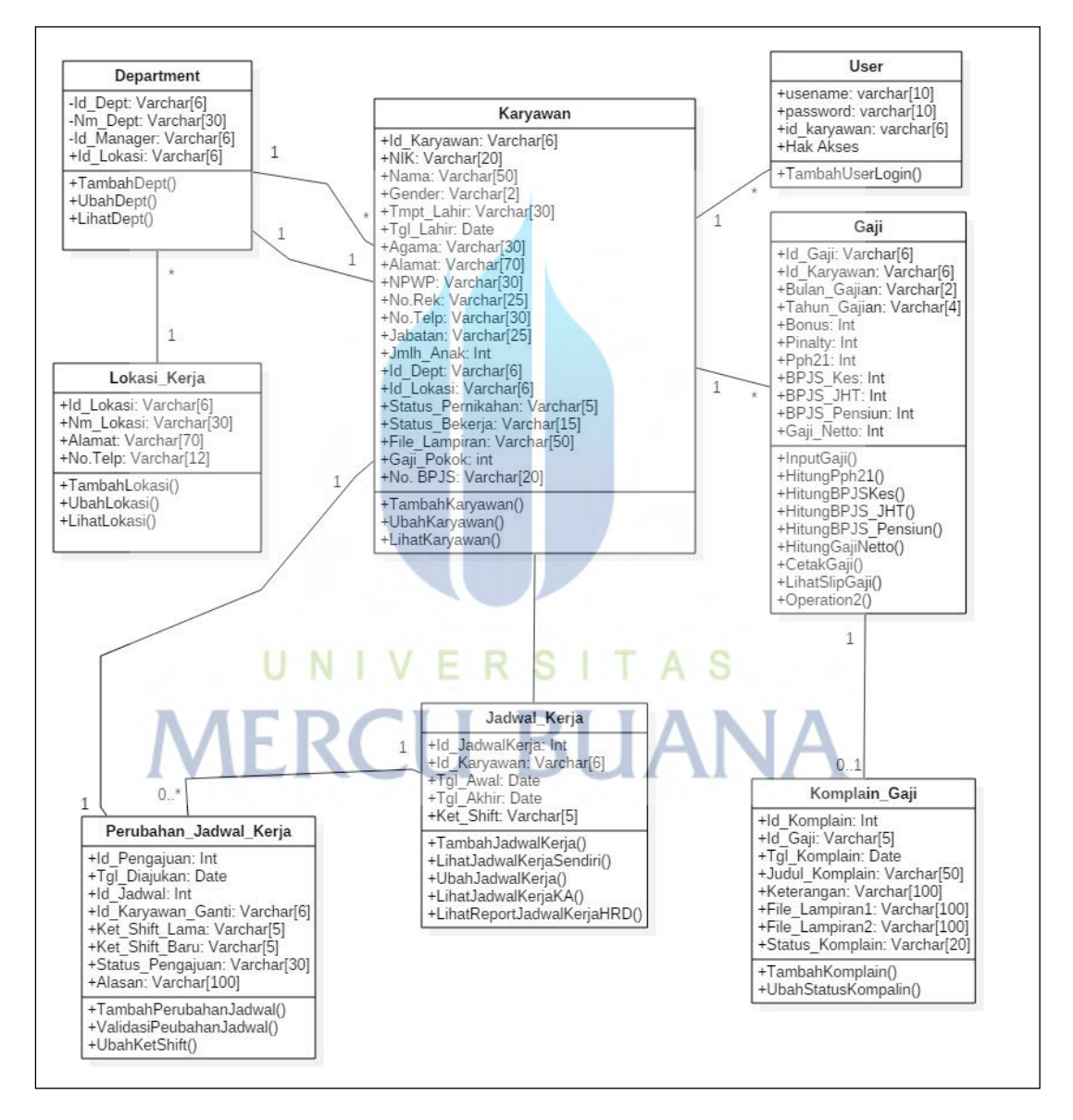

Gambar 3.40 Class Diagram Usulan Sistem Informasi Penjadwalan Kerja dan Slip Gaji

#### *3.7* **Usulan Perancangan** *Database*

Setelah kebutuhan sistem selesai dirancang, selanjutnya dilakukan perancangan *database* yang akan dipakai dalam Sistem Informasi Penjadwalan Kerja dan Elektronik Slip Gaji pada PT. Wahana Semesta Ilmu. Tabel-tabel yang akan digunakan dalam sistem informasi ini akan dirinci seperti sebagai berikut (lihat tabel 3.13 sampai denga tabel 3.20).

#### **3.7.1 Perancangan Tabel Lokasi Kerja**

Berikut ini adalah spesifikasi dati tabel lokasi kerja :

Nama Tabel : Lokasi\_Kerja

Fungsi : Menyimpan data lokasi kerja atau cabang yang ada

*Primary key* : Id\_Lokasi

| N <sub>0</sub> | <b>Nama Field</b> | <b>Tipe Data</b> | <b>Ukuran</b> | Keterangan  |
|----------------|-------------------|------------------|---------------|-------------|
|                | Id Lokasi         | varchar          |               | Primary key |
|                | Nm Lokasi         | varchar          | 30            |             |
| 3.             | Alamat            | varchar          |               |             |
| 4.             | No. Telp          | varchar          |               |             |

Tabel 3.13 Rancangan Tabel Lokasi Kerja

#### **3.7.2 Perancangan Tabel Department**

Berikut adalah spesifikasi dari basis data tabel Department :

Nama Tabel : Department

Fungsi : Menyimpan data department yang ada di perusahaan

Primary key : Id\_Dept

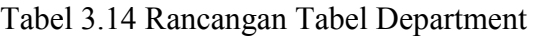

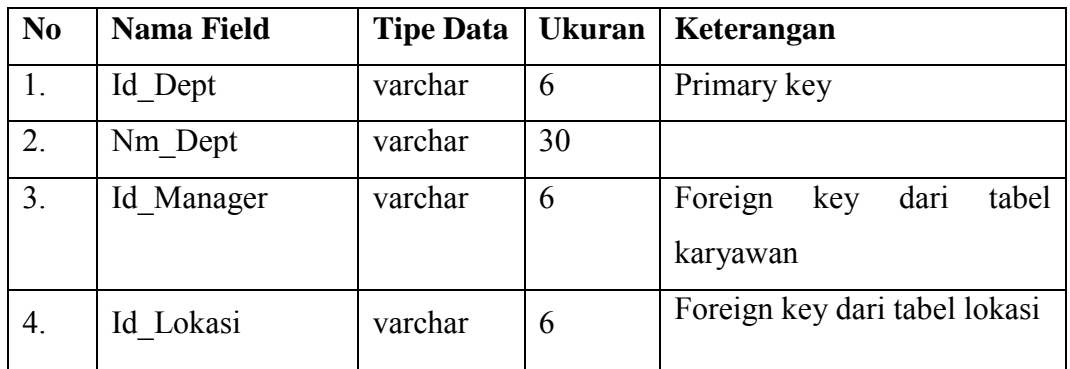

#### **3.7.3 Perancangan Tabel Karyawan**

Berikut adalah spesifikasi dari basis data tabel Karyawan :

Nama Tabel : Karyawan

Fungsi : Menyimpan data karyawan yang ada di perusahaan

Primary key : Id\_Karyawan

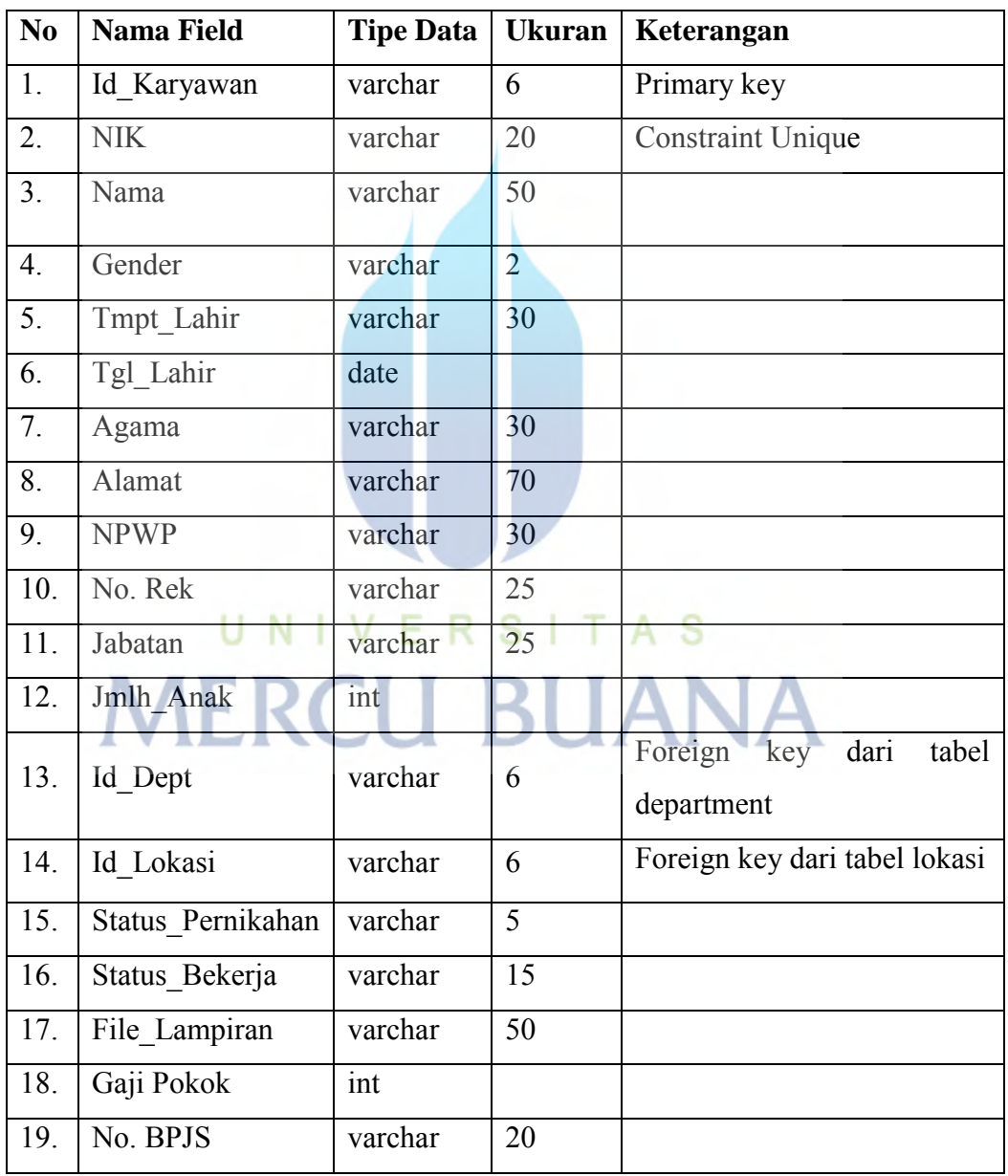

Tabel 3.15 Rancangan Tabel Karyawan

#### **3.7.4 Perancangan Tabel Tb User**

Berikut adalah spesifikasi dari basis data tabel User :

Nama Tabel : tb\_user

Fungsi : Menyimpan data user untuk login

Primary key : username

#### Tabel 3.6 Rancangan Tabel User Login

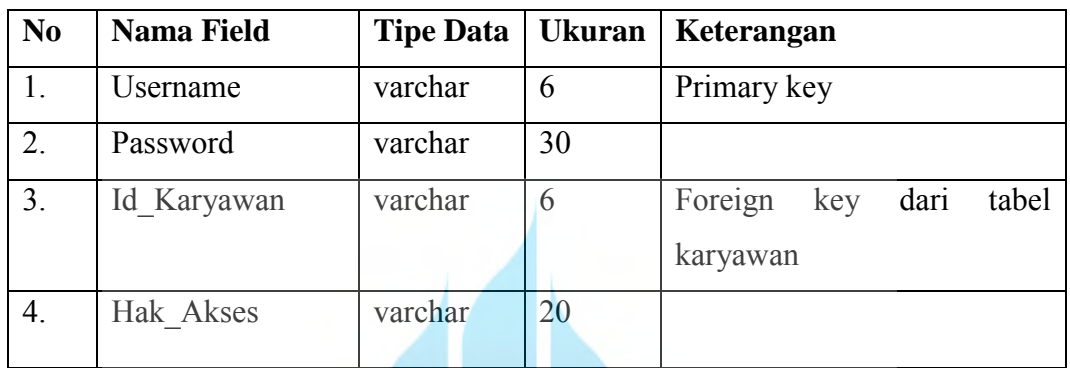

#### **3.7.5 Perancangan Tabel Gaji**

Berikut adalah spesifikasi dari basis data tabel Gaji :

Nama Tabel : Gaji

Fungsi : Menyimpan data gaji

Primary key  $\bigcup_{i=1}^{N} G_{i}$   $\bigcup_{i=1}^{N} V E R S I T A S$ 

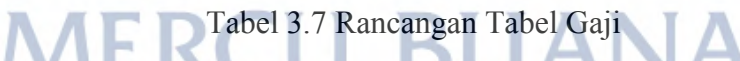

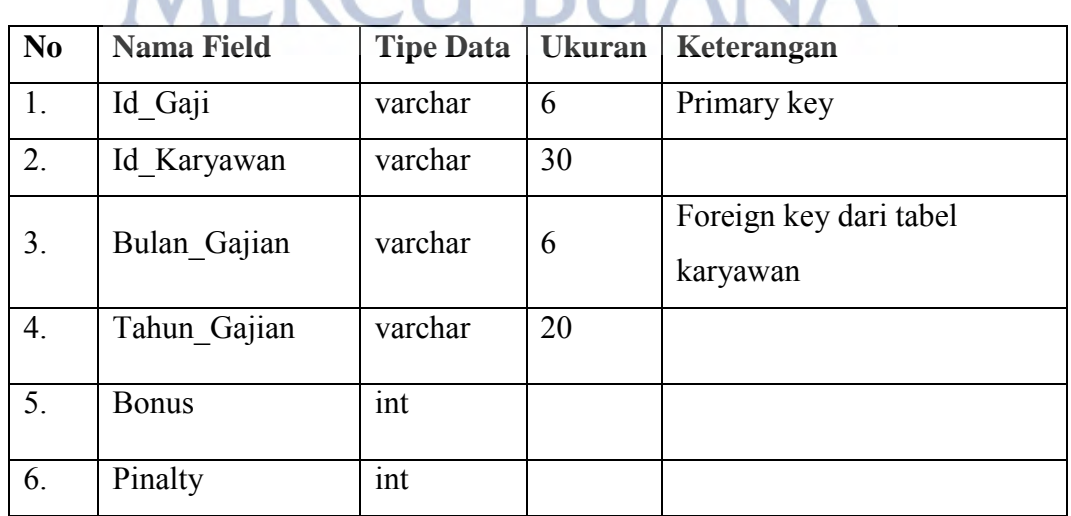

Lanjutan dari tabel 3.17

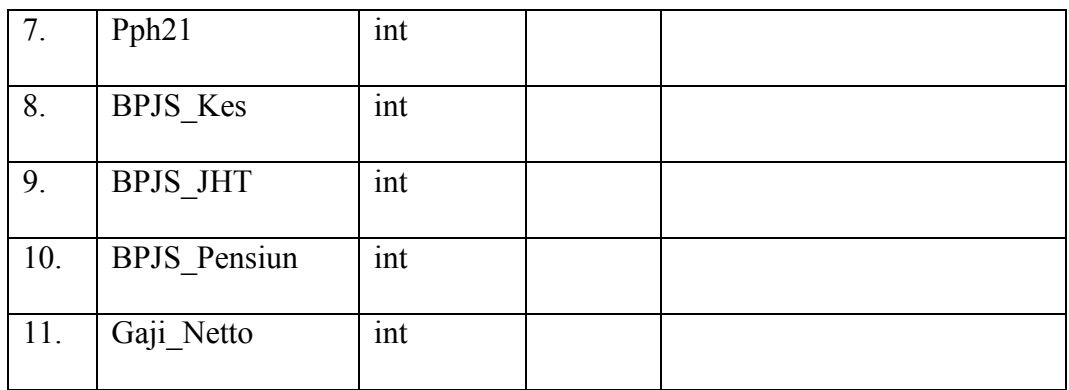

### **3.7.6 Perancangan Tabel Tabel Komplain Gaji**

Nama Tabel : Komplain\_Gaji

Fungsi : Menyimpan data komplain gaji yang diajukan

Primary key : Id\_Komplain

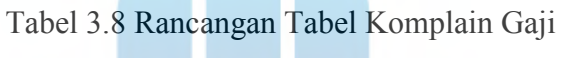

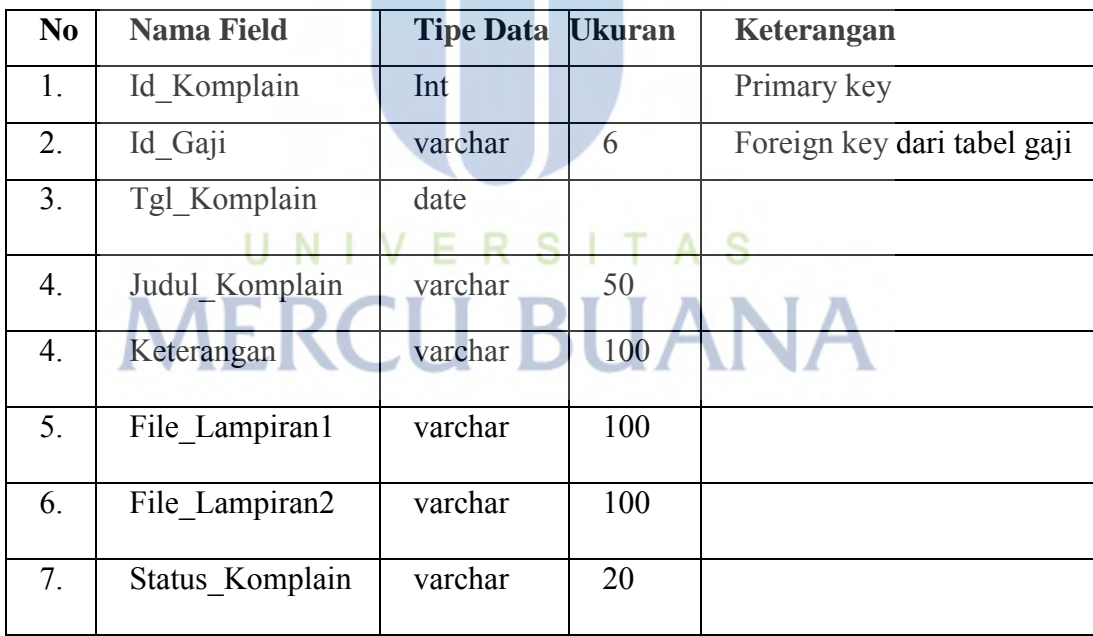

## **3.7.7 Perancangan Tabel Jadwal Kerja**

Nama Tabel : Jadwal\_Kerja Fungsi : Menyimpan data jadwal kerja setiap karyawan Primary key : Id\_JadwalKerja

| N <sub>o</sub>   | <b>Nama Field</b> | <b>Tipe Data</b> | <b>Ukuran</b> | Keterangan             |
|------------------|-------------------|------------------|---------------|------------------------|
| 1.               | Id JadwalKerja    | Int              |               | Primary key            |
| $\overline{2}$ . | Id Karyawan       | varchar          | 6             | FK dari tabel Karyawan |
| 3.               | Tgl Komplain      | date             |               |                        |
| 4.               | Keterangan        | varchar          | 100           |                        |
| 5.               | File_Lampiran1    | varchar          | 100           |                        |
| 6.               | File Lampiran2    | varchar          | 100           |                        |
| 7.               | Status Komplain   | varchar          | 20            |                        |

Tabel 3.9 Rancangan Tabel Jadwal Kerja

# **3.7.8 Perancangan Tabel Perubahan Jadwal Kerja**

Nama Tabel : Perubahan\_Jadwal\_Kerja

Fungsi : Menyimpan data perubahan jadwal kerja yang dijukan karyawan Primary key : Id\_Pengajuan

| N <sub>0</sub> | <b>Nama Field</b> | <b>Tipe Data</b> | <b>Ukuran</b> | Keterangan             |
|----------------|-------------------|------------------|---------------|------------------------|
| 1.             | Id Pengajuan      | Int              |               | Primary key            |
| 2.             | Id Jadwal         | int              |               | Foreign key dari tabel |
|                |                   |                  |               | jadwal kerja           |
| 3.             | Tgl Diajukan      | Date             |               |                        |
| 4.             | Alasan            | varchar          | 100           |                        |
| 5.             | Id Karyawan Ganti | varchar          | 6             |                        |
| 6.             | Ket Shift Lama    | varchar          | 5             |                        |
| 7.             | Ket Shift Baru    | varchar          | 5             |                        |
| 8.             | Status Pengajuan  | varchar          | 30            |                        |
| 9.             | Alasan            | varchar          | 100           |                        |

Tabel 3.10 Rancangan Tabel Perubahan Jadwal Kerja

#### **3.8 Usulan Perancangan Antar Muka**

Seletah perancangan database selesai, maka di buat usulan perancangan antar muka untuk sistem informasi penjadwalan dan elektronik slip gaji. Adapun perancangan antar muka untuk sistem ini bisa dilihat pada gambar 3.48 sampai 3.72 berikut;

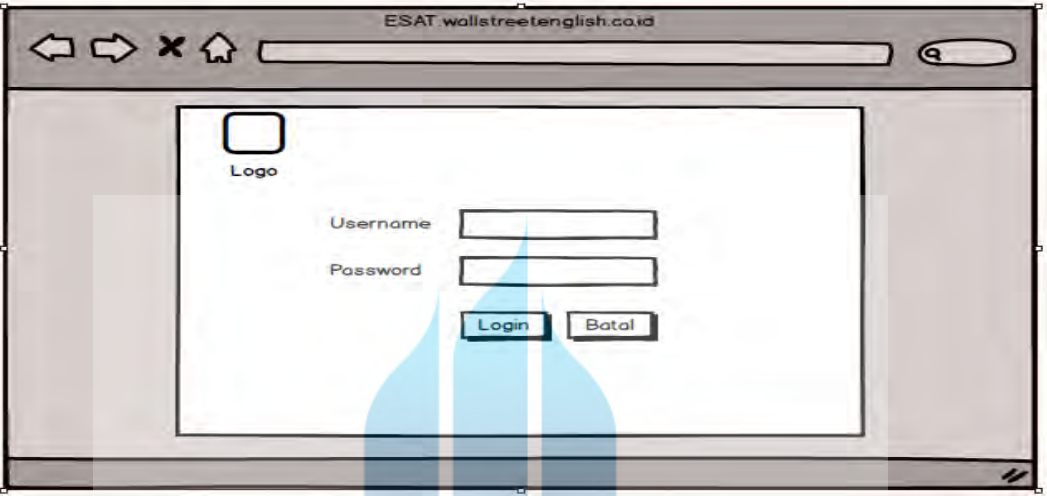

#### **3.8.1 Rancangan Antar Muka Halaman Login**

Gambar 3.40 Rancangan Antar Muka Halaman Login

Halaman Login adalah halaman yang digunakan semua user untuk mengakses aplikasi ini. Semua user harus melakukan login terlebih dahulu.

# **3.8.2 Rancangan Antar Muka Halaman Home (User Karyawan)**

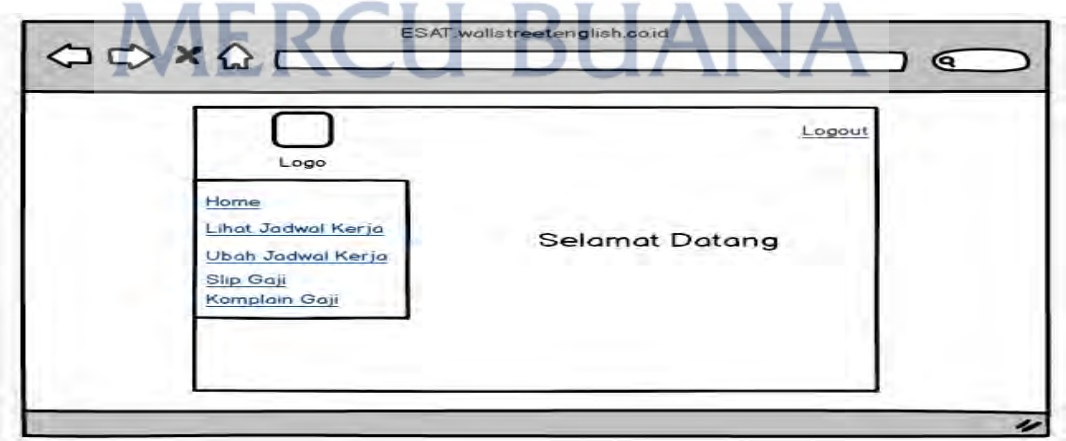

Gambar 3.41 Rancangan Antar Muka Home Untuk User Karyawan

Gambar 3.41 merupakan rancangan halaman home. Halaman ini akan ditampilkan ketika user dengan hak akses karyawan berhasil melakukan login.

#### http://digilib.mercubuana.ac.id/

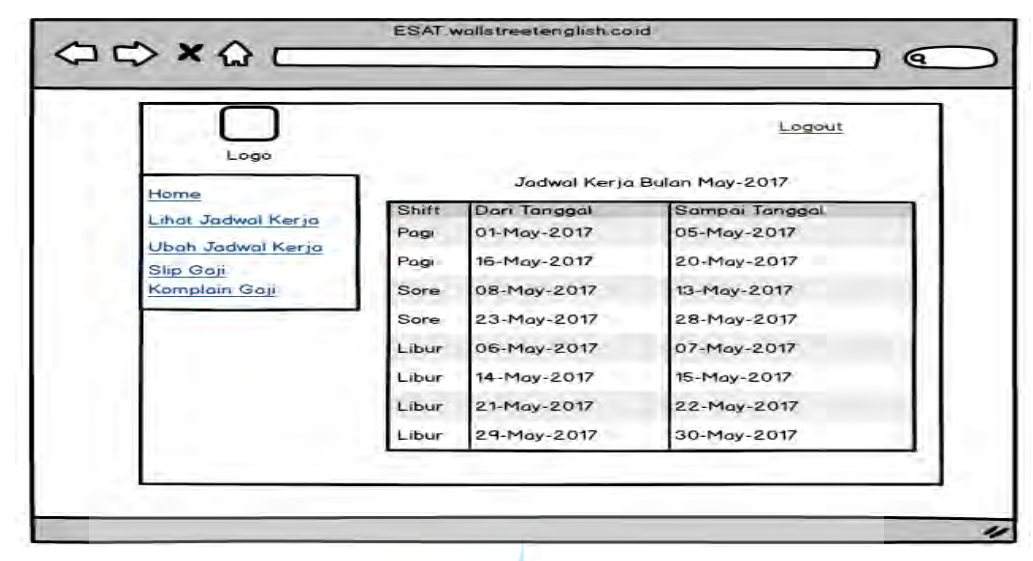

**3.8.3 Rancangan Antar Muka Halaman Lihat Jadwal Kerja** 

Gambar 3.42 Rancangan Antar Muka Lihat Jadwal Kerja

Gambar 3.42 yaitu rancangan halaman lihat jadwal kerja. Jadwal kerja yang ditampilkan adalah jadwal kerja untuk periode bulan saat user mengakses aplikasi. Untuk mengakses halaman ini user harus mengklik menu lihat jadwal kerja.

**3.8.4 Rancangan Antar Muka Halaman Pengajuan Perubahan Jadwal Kerja** 

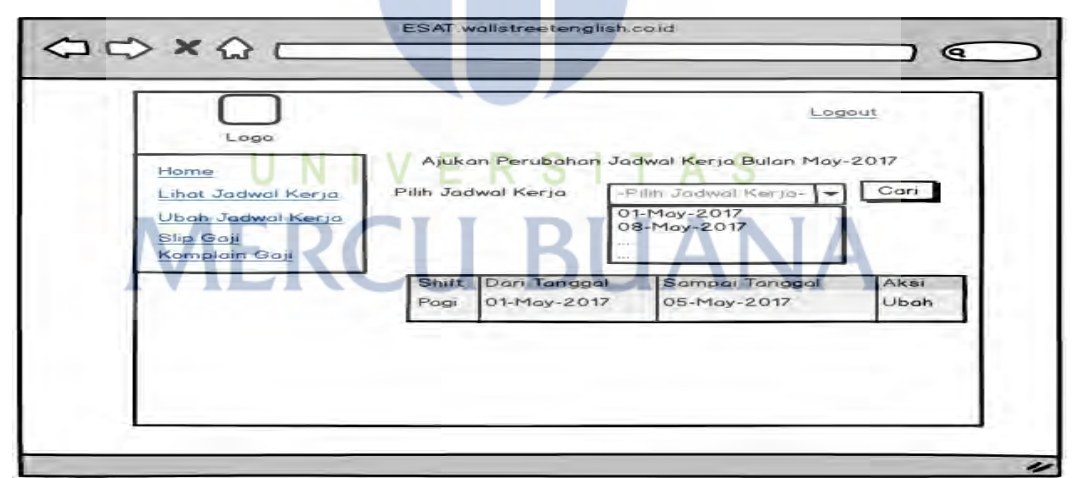

Gambar 3.43 Rancagan antar muka Pengajuan Perubahan Jadwal Kerja

Gambar 3.43 merupakan rancangan untuk halaman pengajuan perubahan jadwal kerja. Daftar jadwal kerja yang ada pada *combobox* pilih jadwal kerja adalah tanggal awal jadwal kerja untuk periode bulan saat user mengakses aplikasi. Setelah memilih tanggal user menekan tombol cari dan system akan menampilkan detail shift kemudian user menekan tombol ubah.

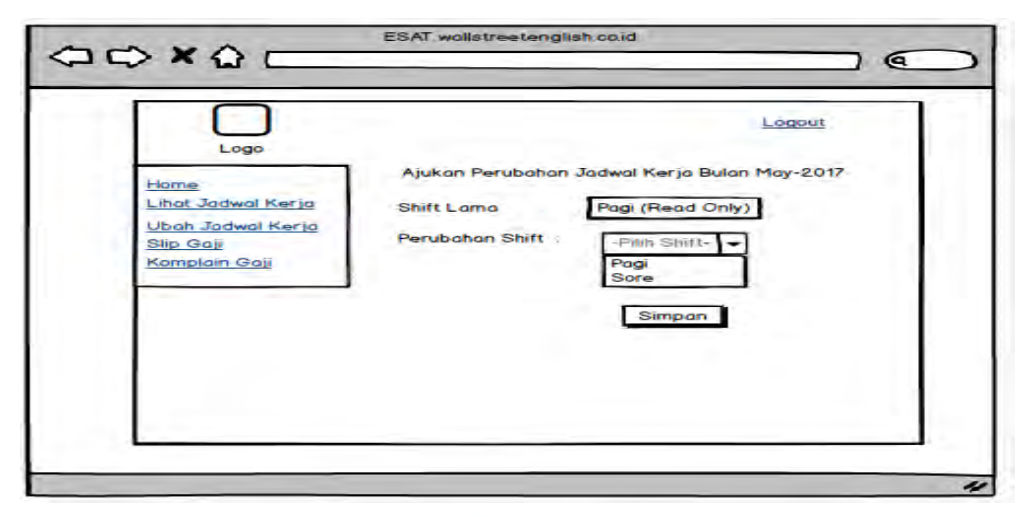

#### **3.8.5 Rancangan Antar Muka Form Pengajuan Perubahan Jadwal Kerja**

Gambar 3.45 Rancangan Antar Muka Form Pengajuan Perubahan Jadwal Kerja

Gambar 3.45 merupakan rancangan halaman form pengajuan perubahan jadwal kerja. Setelah menekan tombol ubah pada detail shift dihalaman ubah jadwal kerja sistem akan menampilkan halaman ini, kemudian *user* mengisi perubahan jadwal yang diinginkan dan menekan tombol simpan.

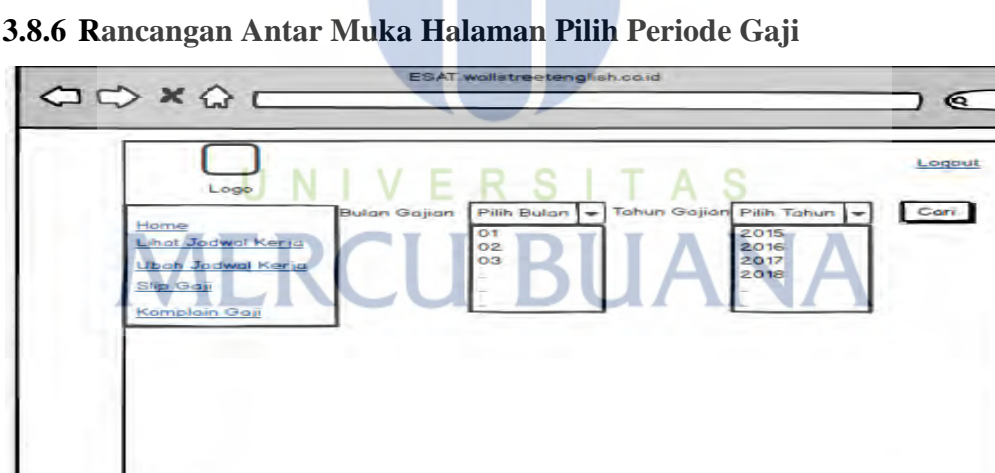

Gambar 3.46 Rancangan Halaman Pilih Periode Untuk Melihat Slip Gaji

Gambar 3.46 merupakan rancangan halaman memilih periode slip gaji. Halaman ini ditampilkan saat user memilih menu slip gaji. User memilih periode bulan gajian dan tahun gajian. Kemudian klik cari. Jika slip gaji yang di cari tidak ada maka sistem akan menampilkan pemberitahuan.

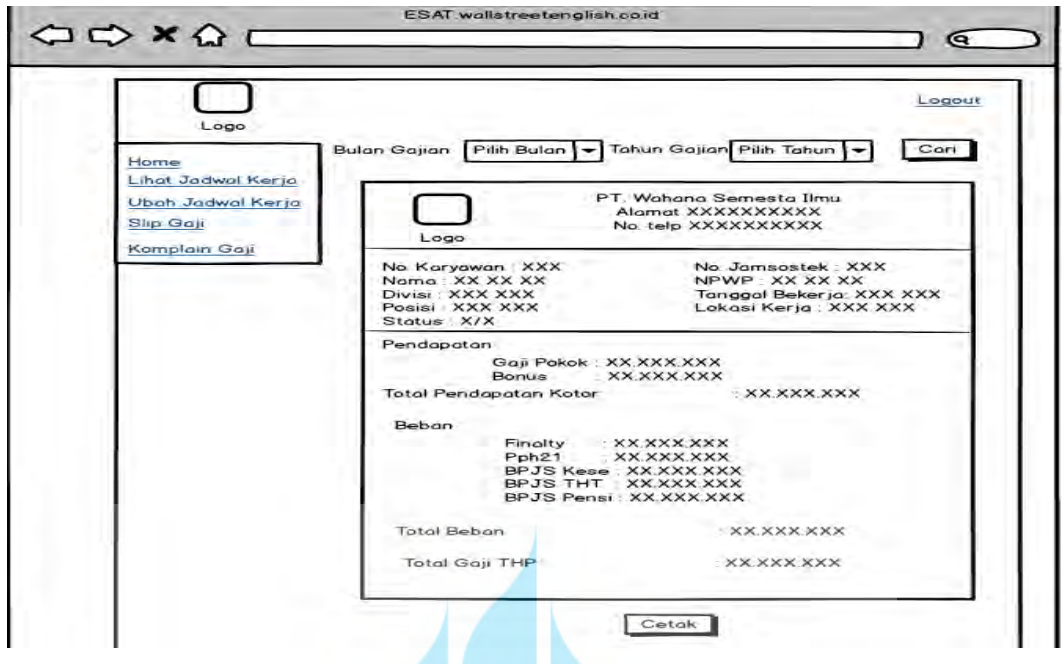

**3.8.7 Rancangan Antar Muka Halaman Detail Slip Gaji** 

Gambar 3.47 Rancangan Antar Muka Halaman Detail Slip Gaji

Gambar 3.47 merupakan rancangan halaman detail slip gaji. Halaman ini ditampilkan saat sistem menemukan periode slip gaji yang dicari. User menekan tombol cetak untuk mencetak slip gaji.

**3.8.8 Rancangan Antar Muka Halaman Form Komplain Gaji** 

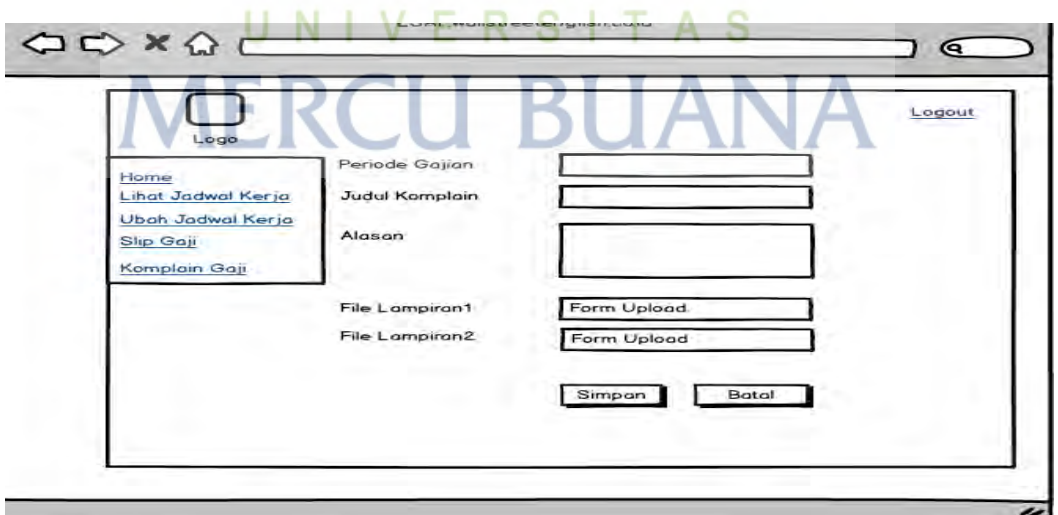

Gambar 3.48 Rancangan Halaman Form Komplain Gaji

Gambar 3.48 merupakan rancangan halaman form komplain gaji. Halaman akan ditampilkan saat user memilih menu komplain gaji.

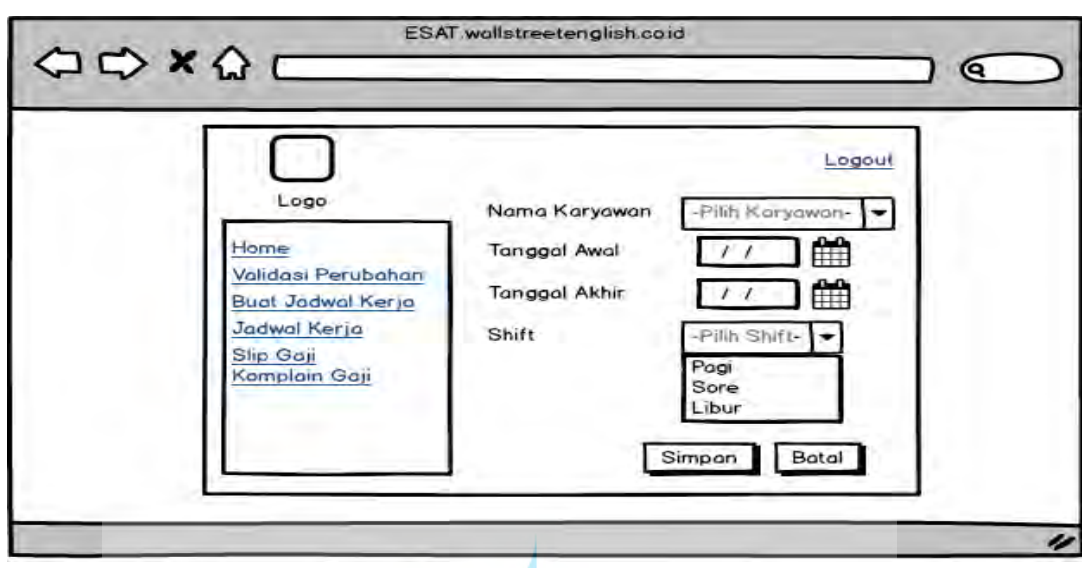

**3.8.9 Rancangan Antar Muka Form Pembuatan jadwal Kerja** 

Gambar 3.49 Rancangan Antar Muka Form Pembuatan jadwal Kerja

Gambar 3.49 merupakan rancangan halaman form jadwal kerja. Halaman ini akan ditampilkan ketika user mengklik tombol ok di halaman pilih divisi. Halaman ini digunakan user untuk membuat jadwal kerja karyawan.

**3.8.10 Rancangan Antar Muka Halaman Validasi Perubahan Jadwal Kerja** 

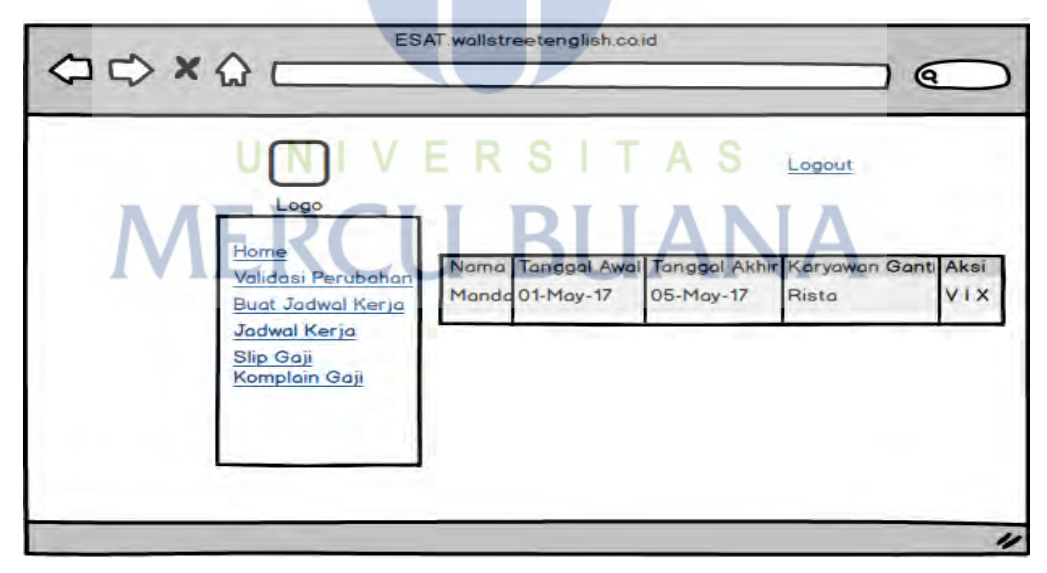

Gambar 3.50 Rancangan Antar Muka Halaman Validasi Perubahan Jadwal Kerja

Gambar 3.50 merupakan rancangan halaman form validasi perubahan jadwal kerja. Halaman ini ditampilkan saat user memilih validasi perubahan.

**3.8.11 Rancangan Antar Muka Halaman List Jadwal Kerja** 

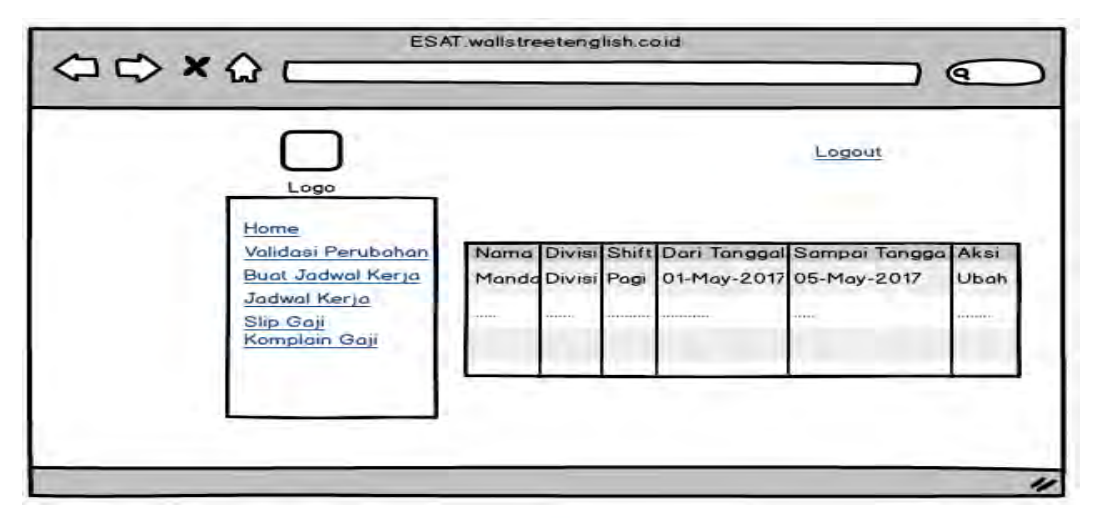

Gambar 3.51 Rancangan Antar Muka Halaman List Jadwal Kerja

Gambar 3.51 merupakan rancangan halaman list jadwal kerja. Halaman ini ditampilkan saat user memilih jadwal kerja. Halaman ini digunakan untuk menampilkan list jadwal kerja karyawan.

**3.8.12 Rancangan Antar Muka Halaman Form Mengubah Jadwal Kerja** 

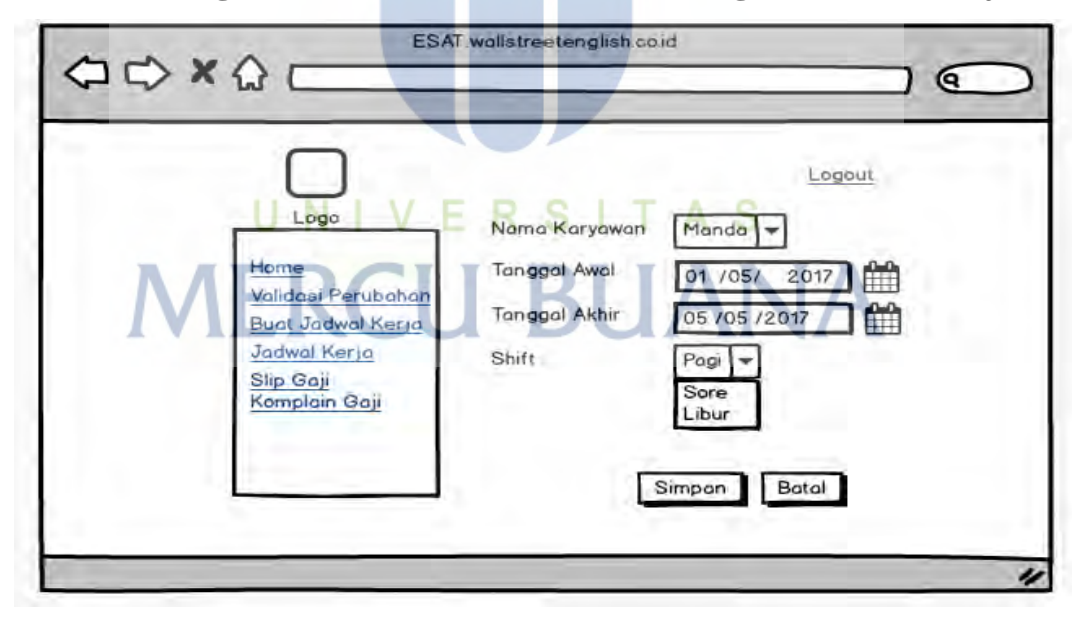

Gambar 3.52 Rancangan Antar Muka Halaman Form Mengubah Jadwal Kerja

Gambar 3.52 merupakan rancangan halaman form ubah jadwal kerja. Halaman ini ditampilkan saat user memilih ubah pada kolom aksi yang ada dihalaman list jadwal kerja. Halaman ini digunakan untuk mengubah jadwal kerja karyawannya.

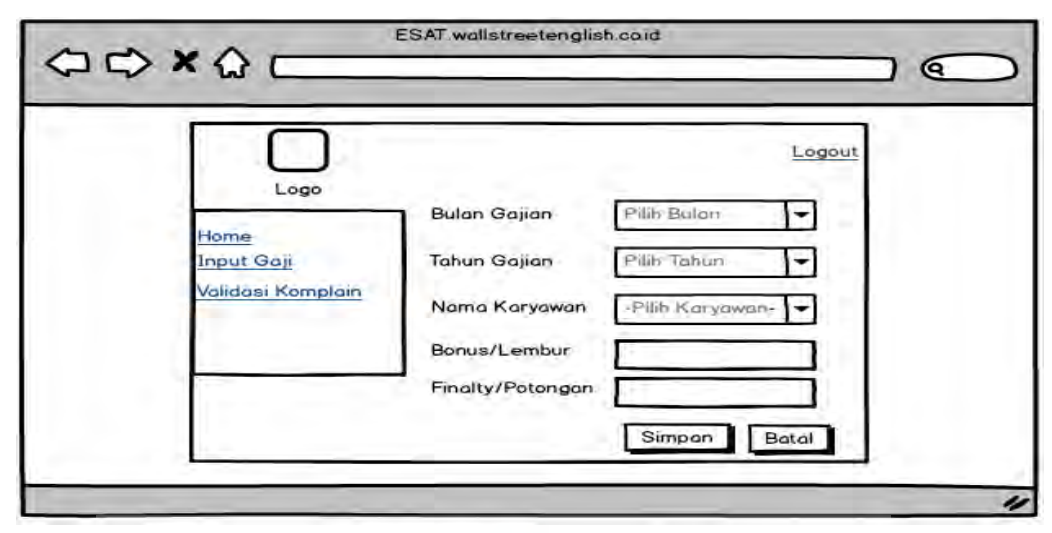

**3.8.13 Rancangan Antar Muka Halaman Form Input Gaji** 

Gambar 3.53 Rancangan Antar Muka Halaman Form Input Gaji

Gambar 3.53 merupakan rancangan halaman form input gaji. Halaman ini ditampilkan saat user memilih input gaji pada menu.

**3.8.14 Rancangan Antar Muka Halaman Detail Potongan Tetap** 

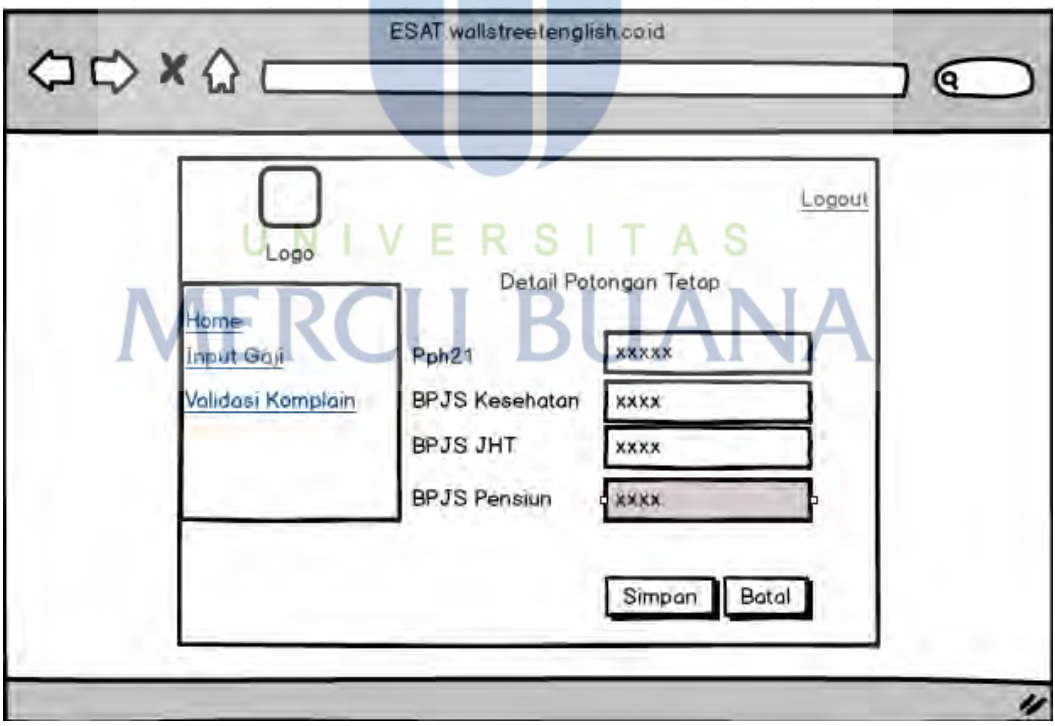

Gambar 3.54 Rancangan Antar Muka Halaman Detail Potongan Tetap

Gambar 3.54 merupakan rancangan halaman detail potongan. Halaman ini ditampilkan saat user memenekan tombol simpan pada form input gaji.

#### **3.8.15 Rancangan Antar Muka Halaman Validasi Komplain**

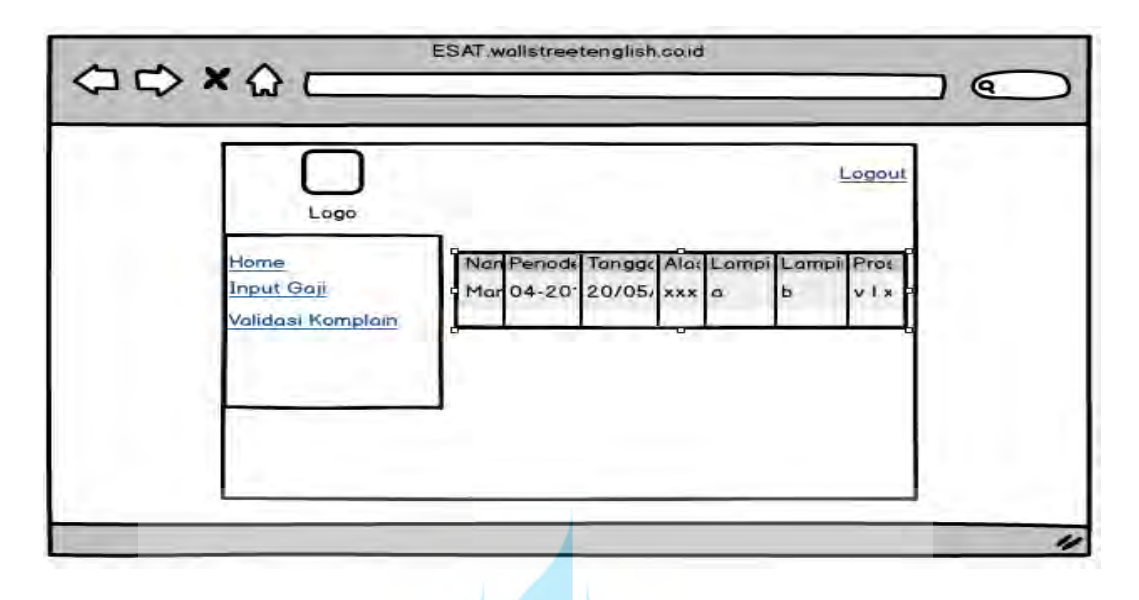

Gambar 3.56 Rancangan Antar Muka Halaman Validasi Komplain

Gambar 3.56 merupakan rancangan halaman validasi komplain. Halaman ini ditampilkan saat user memilih menu validasi komplain.

ESAT.wallstreetenglish.coid **ODXQ0** € Logout Logo Nama Loka Home Alamat Aksi No. Tel **Ratu Plaza** Jl. Jend Sud 0819 ubat Lokasi Kerja Department **Tambah Karyawan** List Karyawan **Buat User Login** Tambah Report Jadwal Kerja

**3.8.16 Rancangan Antar Muka List Lokasi Kerja** 

Gambar 3.57 Rancangan Antar Muka List Lokasi Kerja

Gambar 3.57 merupakan rancangan antar muka halaman list lokasi kerja. Halaman ini ditampilkan saat user memilih menu lokasi kerja.

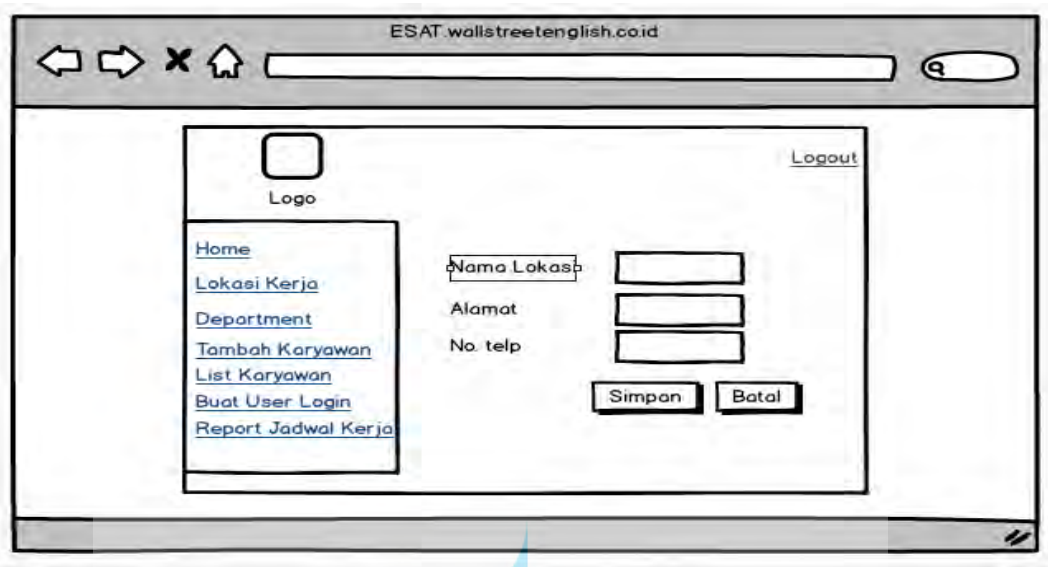

**3.8.17 Rancangan Antar Muka Form Input Lokasi Kerja** 

Gambar 3.58 Rancangan Antar Muka Form Input Lokasi Kerja

Gambar 3.58 merupakan rancangan antar muka halaman input lokasi kerja. Halaman ini ditampilkan saat user menekan tombol tambah pada list lokasi.

**3.8.18 Rancangan Antar Muka Form Ubah Lokasi Kerja** 

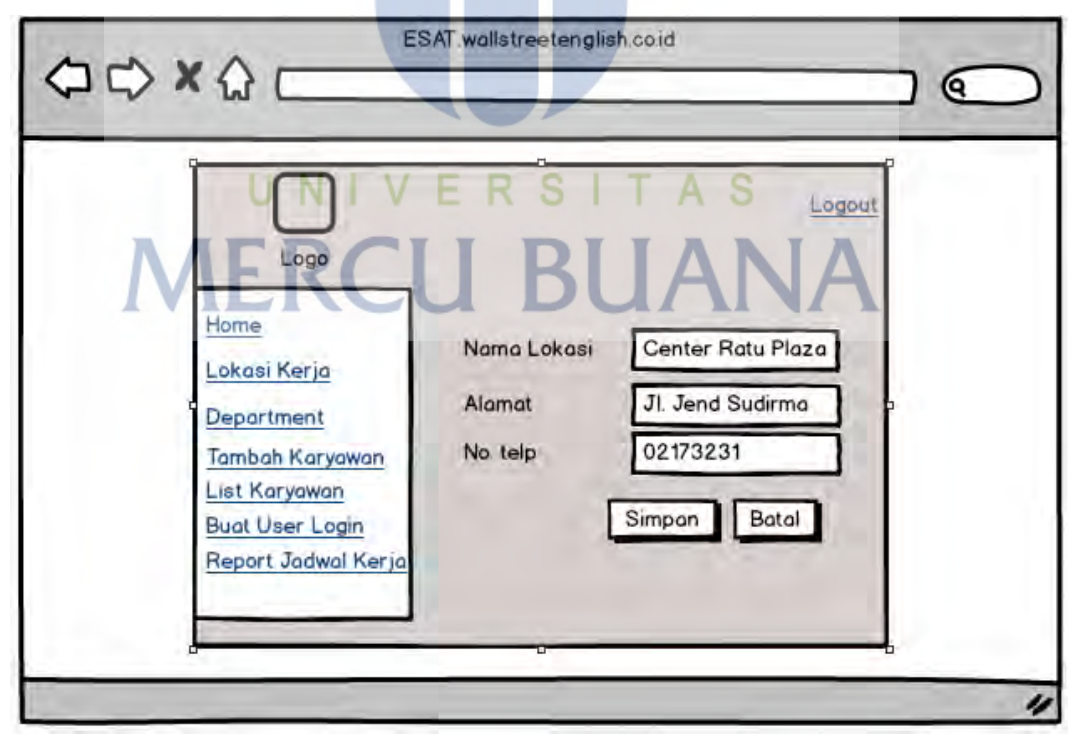

Gambar 3.59 Rancangan Antar Muka Form Edit Lokasi Kerja

Gambar 3.59 merupakan rancangan antar muka halaman edit lokasi kerja. Halaman ini ditampilkan saat user menekan tombol ubah pada list lokasi.

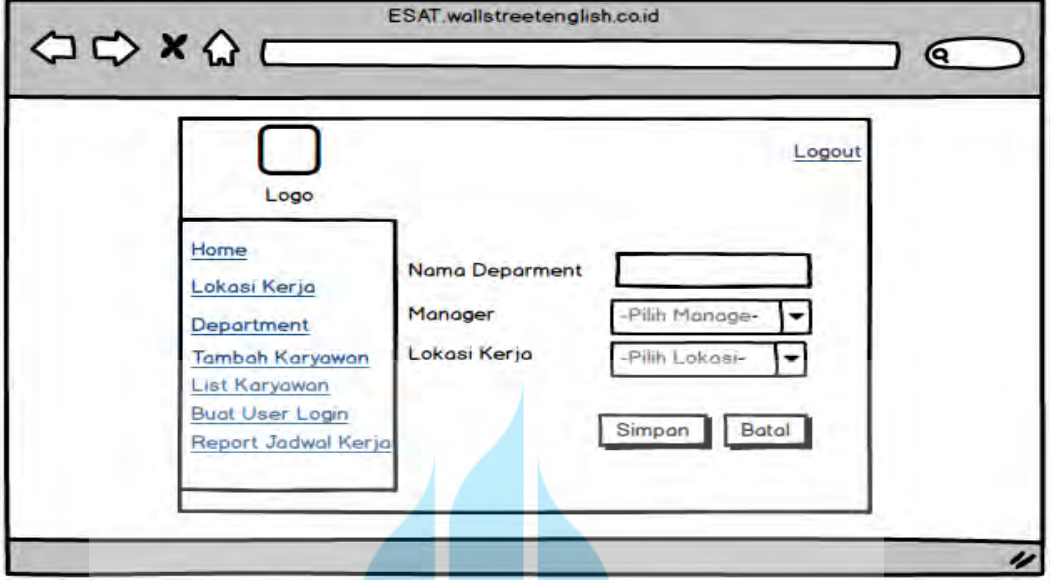

**3.8.19 Rancangan Antar Muka Form Input Department** 

Gambar 3.60 Rancangan Antar Muka Form Input Department

Gambar 3.60 merupakan rancangan antar muka halaman form input department. Halaman ini ditampilkan saat user menekan menu department.

**3.8.20 Rancangan Antar Muka Form Ubah Department**

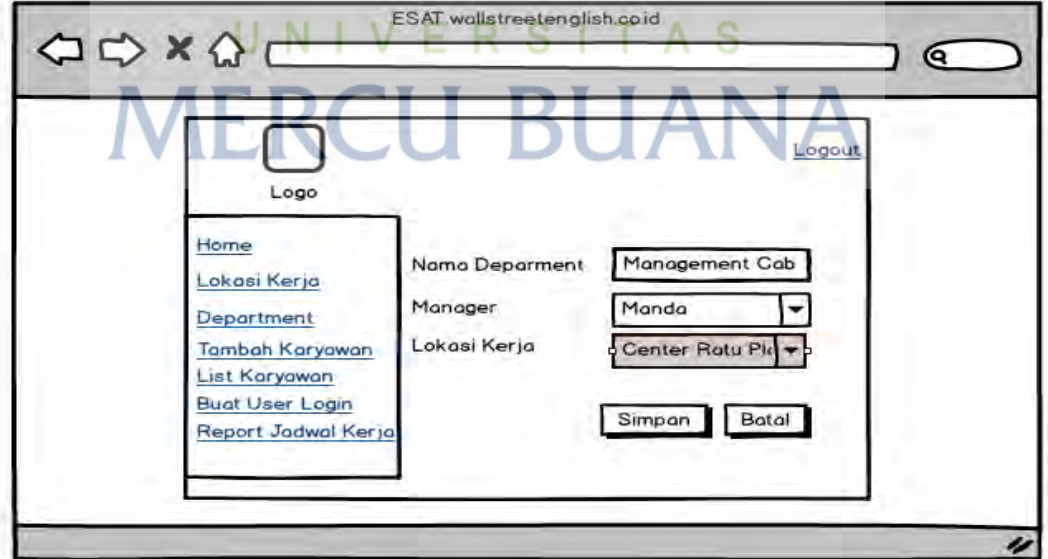

Gambar 3.61 Rancangan Antar Muka Form Edit Department

Gambar 3.61 merupakan rancangan antar muka halaman form edit department. Halaman ini ditampilkan saat user menekan ubah pada list department.

#### **3.8.21 Rancangan Antar Muka List Department**

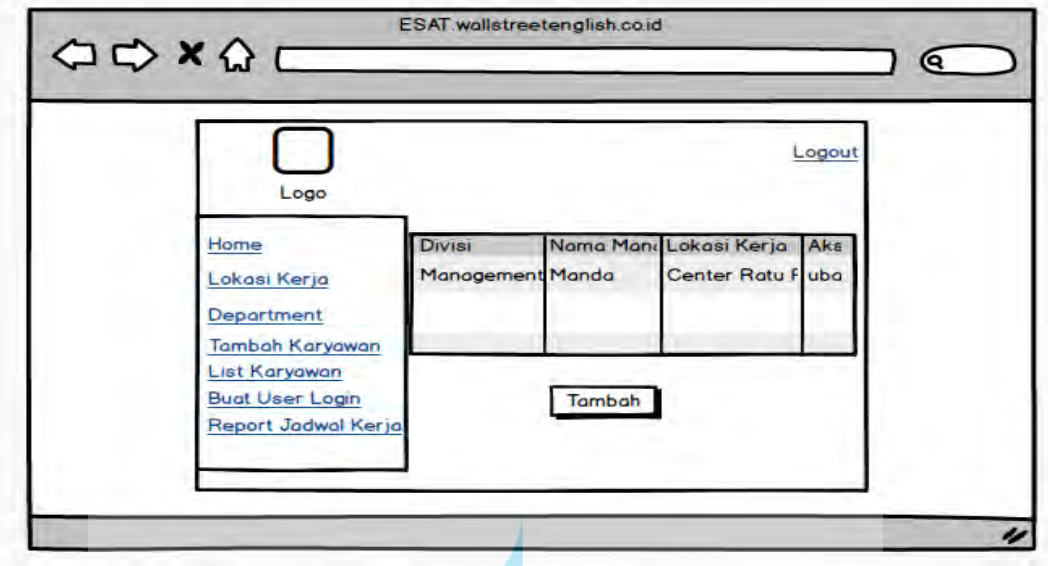

Gambar 3.62 Rancangan Antar Muka List Department

Gambar 3.62 merupakan rancangan antar muka halaman list department. Halaman ini ditampilkan saat user memilih menu department.

**3.8.22 Rancangan Antar Muka Halaman Buat User Login** 

| VERSITAS<br>Logo<br>Nama Karyawan<br>Home<br>okasi Kerja<br>Username<br>Department<br>Password<br>Tambah Karyawan<br><b>Hak Akses</b><br>List Karyawan<br><b>Buat User Login</b><br>Report Jadwal Kerja | Logout<br>Pilih Nama-<br>-Pilih Hak Akser<br>Simpan<br>Botal |
|----------------------------------------------------------------------------------------------------|--------------------------------------------------------------|

Gambar 3.62 Rancangan Antar Muka Halaman Buat User Login

Gambar 3.62 merupakan rancangan antar muka halaman buat user login. Halaman ini ditampilkan saat user memilih menu buat user login.

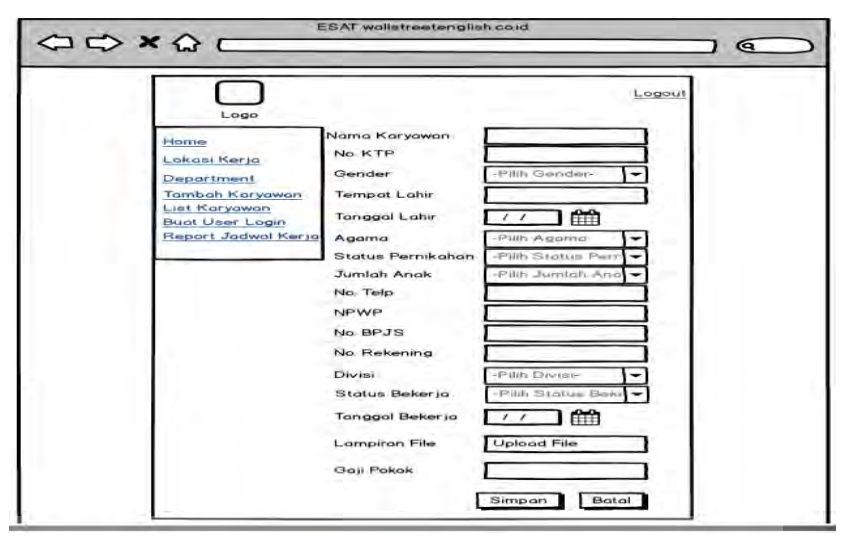

**3.8.23 Rancangan Antar Muka Halaman Form Tambah Data Karayawan** 

Gambar 3.63 Rancangan Antar Muka Halaman Tambah Data Karyawan

Gambar 3.63 merupakan rancangan antar muka halaman tambah karyawan. Halaman ini ditampilkan saat user memilih menu tambah karyawan.

**3.8.24 Rancangan Antar Muka Halaman List Karyawan** 

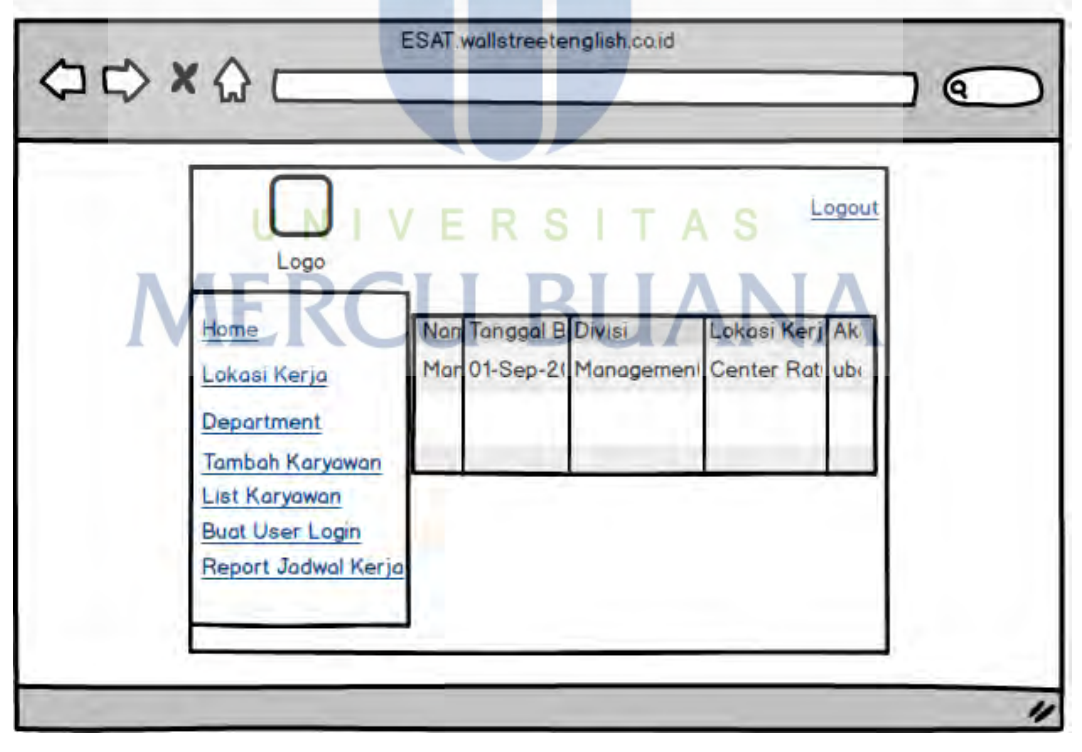

Gambar 3.64 Rancangan Antar Muka Halaman List Karyawan

Gambar 3.64 merupakan rancangan antar muka halaman list karyawan. Halaman ini ditampilkan saat user memilih menu list karyawan.

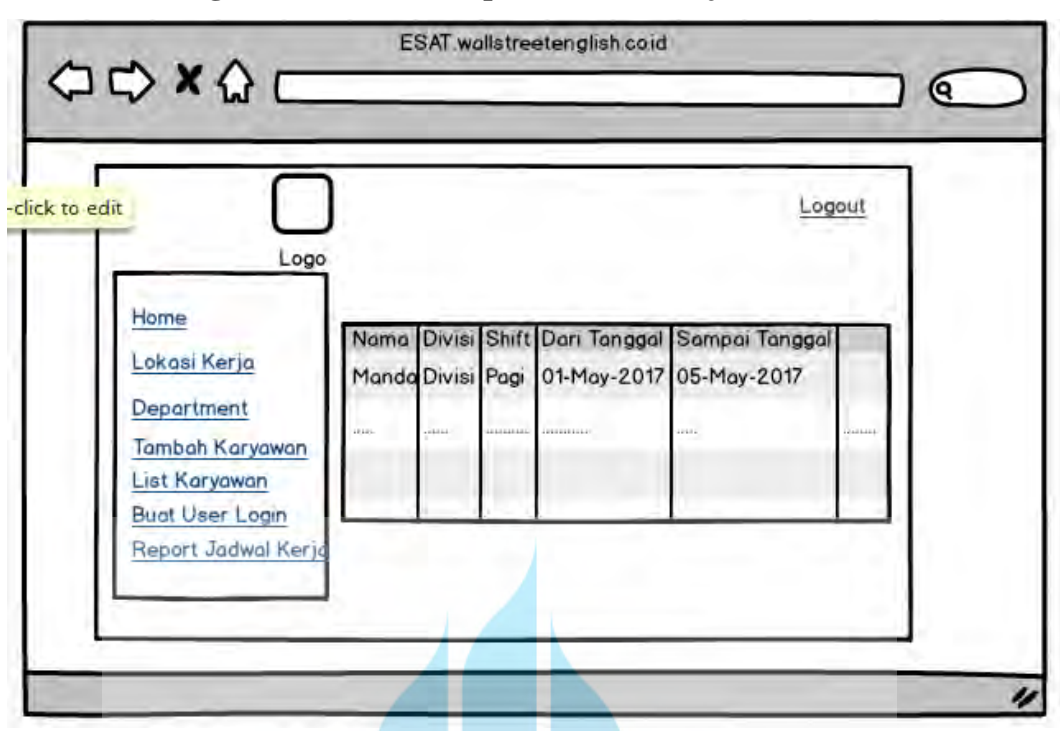

**3.8.25 Rancangan Antar Muka Report Jadwal Kerja** 

Gambar 3.65 Rancangan Antar Muka Report Jadwal Kerja

Gambar 3.65 merupakan rancangan antar muka halaman report jadwal kerja. Halaman ini ditampilkan saat user memilih menu report jadwal kerja.

# UNIVERSITAS **MERCU BUANA**